# **PetroVision IV**

# Version 4.0

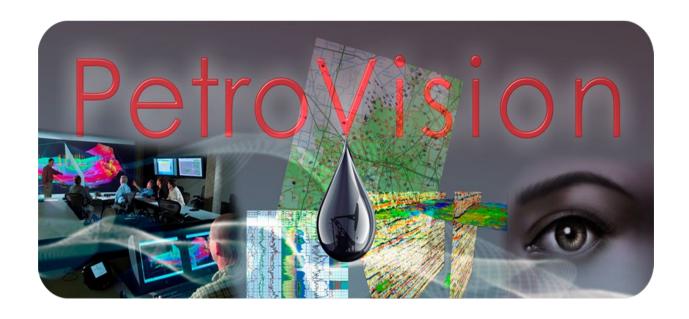

User guide

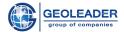

# From developers

You may contact developers by e-mail:skobelev@geoleader.ru. You may inform us about any bugs you found, make your suggestions and comments on any PetroVision IV product.

© Geoleader

2

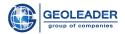

## CONTENTS

| INTRODUCTION |                                                                                                    | 5                    |
|--------------|----------------------------------------------------------------------------------------------------|----------------------|
| 1            | PETROVISION IV RUN                                                                                                    | 6                    |
| 2<br>PR      | GENERAL APPROACH OF PETROVISION IV WORKING OCESS                                                                                                    | 9                    |
| 3            | WORKING WITH DATA TABLES                                                                                                    | 11                   |
|              | 3.1 List of categories and views                                                                                                    | 17                   |
| 4            | WORKING WITH MAP                                                                                                    | 27                   |
|              | 4.1 MAP LEGEND 4.2 TOOLS FOR WORKING WITH THE MAP 4.3 MAP FIELD 4.3.1 Layer attribute table 4.3.2 Layer object selection 4.3.3 Measure Distance and area 4.3.4 Quick view                                                              | 32<br>57<br>58<br>59 |
| 5            | WORKING WITH THE "SEARCH" DATA BROWSER                                                                                                    | 64                   |
|              | 5.1 TERRITORY SELECTION IN THE TREE TAB 5.2 CHAPTER SELECTION 5.3 SPECIAL BUTTONS FOR SEISMIC DATA 5.3.1 Seismic profiles or Related survey/processing 5.4 Data search in the "Search Panel" tab 5.4.1 Searching run 5.5 Online search | 65<br>66<br>68       |
| 6            | DELIVERY MODULE: WORKING WITH CARTS                                                                                                    | 72                   |
|              | 6.1 Working with cart content                                                                                                    |                      |
| 7            | WORKING WITH MENU                                                                                                    | 82                   |
|              | 7.1 REFERENCE 7.2 USER MANAGEMENT 7.2.1 Role management 7.2.2 Access rights management 7.2.3 User Management. 7.3 SETTINGS                                                                                                    | 83<br>85<br>94       |
| 8            | APPLICATIONS – FILE VIEWER                                                                                                    | 100                  |
|              | 8.1 SEGY VIEWER                                                                                                    | 101                  |

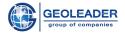

| 8.4 VNC VIEWER                            | 104 |
|-------------------------------------------|-----|
| 8.6 Video Viewer                          | 105 |
| 8.6 VIEW OF ARCHIVE FILES AND DIRECTORIES | 106 |

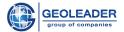

#### INTRODUCTION

PetroVision IV 4.0 is an integrated solution of data management for PetroVision IV data bank. Using PetroVision IV 4.0 you can easily work with a full set of exploration and production (E&P) data – you can view, search, access, visualize, make requests and deliver data. All these actions are available without quitting the PetroVision IV 4.0 environment. Moreover, PetroVision IV 4.0 provides well logging interface based on ESRI ArcGIS Server. Due to its unique configuration, PetroVision IV 4.0 may be easily applied to almost all databases based on the POSC Epicentre data model. PetroVision IV 4.0 provides the access to the tabular data stored in the Oracle DB as well as to the external files located on the disk or automated storages.

This user guide may help you to learn how to use possibilities and facilities of **PetroVision IV 4.0** in full.

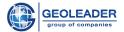

### 1 PETROVISION IV RUN

To run PetroVision IV you need to enter your login and password on the website.

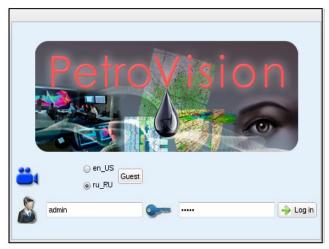

**Running PetroVision IV** 

If you are an authorized user and if your login and password are correct, then you get an access to the PetroVision IV Software.

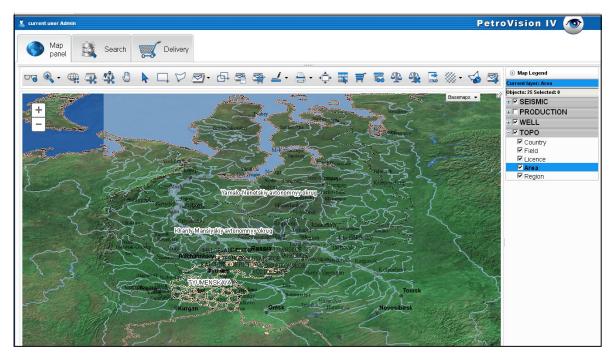

The PetroVision IV software complex

6

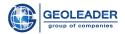

It consists of basic modules: MAP, SEARCH, DELIVERY

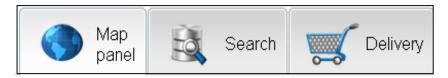

**PetroVision IV modules** 

Clicking the left mouse button goes to every module, they are linked to each other.

MAP and SEARCH modules are single center to access all the information stored in the PetroVision IV Data bank. You can quickly find the object of interest, for example, well or seismic acquisition. You can make a query into the database, view the results of the query, view the files, create and send a report by email, select files to the cart. Data tables with request result have a wide range of tools for filtering, searching, sorting and format changing; it will help you to find target data loaded into DB.

MAP in PetroVision IV provides well logging interface to get an access to all types of information on any objects of interest. You may work with mapping objects by using all tools typical for well logging systems.

The **SEARCH** module consists of three parts. You may find details in the Chapter 5 Working with the "Search" Data Browser:

- <u>Data browser</u> provides you with hierarchical access to data and let you search objects of interest using queries.
- <u>Data search</u> allows user to search objects of interest not only by spatial criteria as in the <u>Data Browser</u> or <u>MAP MODULE</u>, but also by any other criteria such as well flow, logging type, etc. Due to a flexible configuration mechanism, based on XML, the <u>Data Search</u> may be set up for all specific user requirements.
- Online search allows user to search objects by matching only some characters.

**DELIVERY MODULE** – during the PetroVision IV work process the user may pick any files to the cart, i.e. create a project with selected data. The cart is a figure of speech which is used in the Internet shops. It is like you go to the supermarket and put products into the cart. In PetroVision IV any file can be regarded as a product and can be added (put) to the cart. But here you may have more than one cart. The cart contents are stored between sessions by your request and you may go back to the cart contents next time when software runs. Apart from that, you may send all or some of the files by e-mail or by network to another computer. You may also send to the operator a request by e-mail for printing files which are in the cart or to record them on a CD. You may send files to other application input, for example magnetic media, interpretation or processing package. All operations with the cart are made in the **DELIVERY MODULE**.

In the upper left corner you may find the Menu, which you can open or close with the mouse left button.

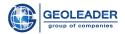

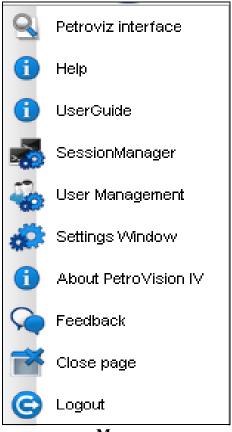

Menu

You may find the detailed description of the menu in the Chapter 7 Working with MENU.

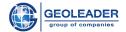

# 2 GENERAL APPROACH OF PETROVISION IV WORKING PROCESS

All PetroVision IV modules have three-window structure. To understand it better let's look at the *Data browser* window. It consists of three parts which are called *panels*.

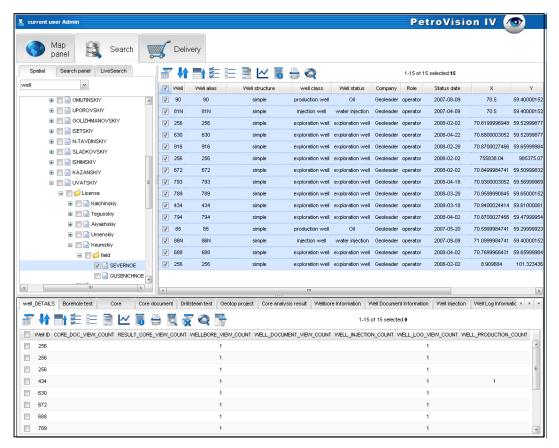

Search panel

When *Data browser* is opened, objects and view panels are blank. Data will appear as soon as you start to select spatial (territory) objects in a spatial hierarchy tree and keep on working with objects panel and then look down at the view panel. Each panel's contents depend on the current selection, made in the previous panel. You can click on the section line to close or open the bottom window of the *View panel*. If you hold a mouse on one of the lines in the *Objects Panel* or *View Panel*, the *Details* window for this line will pop up.

In this case, at the spatial tree panel we selected the "SEVERNOE" field from the list *Well*, marked the wells with "v" at the objects panel, and tables appeared at the view panel. They will be described in the Chapter 3 Working with data tables.

9

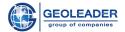

After that, we click on the **Show on the map** button, and go to the **MAP MODULE** and can see the selected wells on the map.

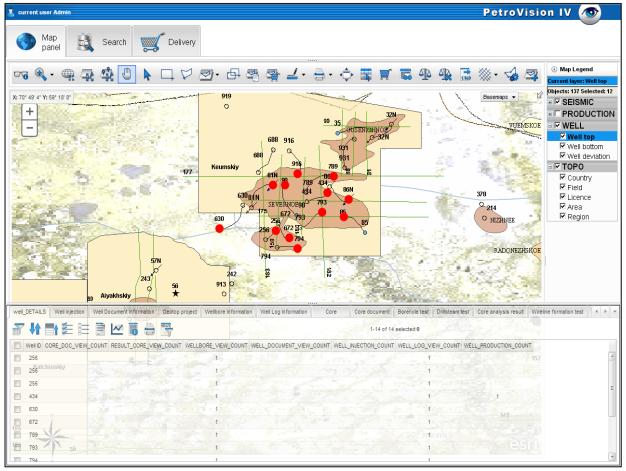

Selected objects in the Map module

Using the PetroVision IV modules in this way, you may view different data stored in the DB and see them on the map. You may find a detailed description in the Chapter 4 Working with map.

10

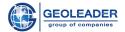

#### 3 WORKING WITH DATA TABLES

**Data table** is the basic component of each PetroVision IV module. **Data tables** represent the information, retrieved from the Oracle DB and offer a lot of tools to manipulate this data. Before you start to learn how to work with each module, you need to know how to work with **Data tables**. Despite the fact that **Data table** seems to be easy and clear, to work fast and effectively in PetroVision IV we recommend to view all the functions.

*View panel* consists of three parts: horizontal menu of categories and views, toolbars with buttons and data tables.

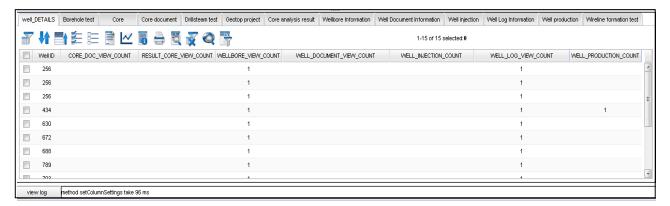

View panel

If the button condition doesn't comply with data, the message with error description will appear.

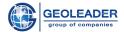

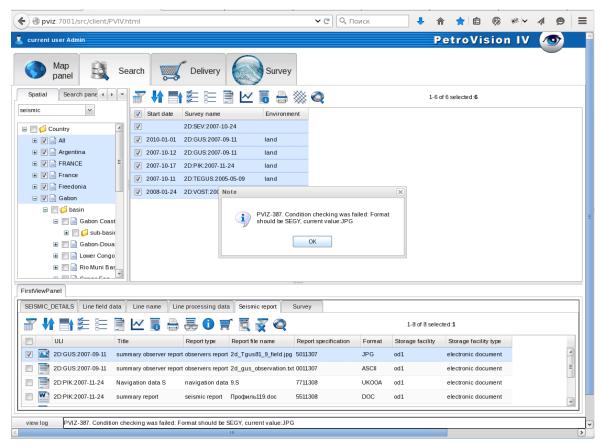

Message with error description

#### 3.1 List of categories and views

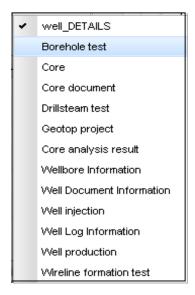

List of categories and views

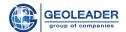

To fill the *Data table* you need to select an item from the horizontal menu and if data is loaded to the databank, then *Data table* will be filled as soon as you select an item from the list. The PetroVision IV DB may have more than hundreds of tables with different types of information. These tables are subdivided into different categories: production, core, loggings, reports, etc. These categories are in the horizontal menu, but if there are too many of them, you may find additional buttons to scroll the menu in the right corner of the horizontal menu.

If nothing appears when you select the specific list, it means that there is no such information in the DB.

The pop-up menu will appear while right-clicking on the column header.

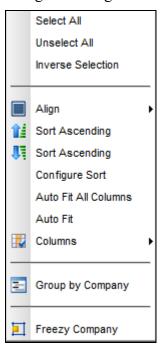

Pop-up window

#### Align

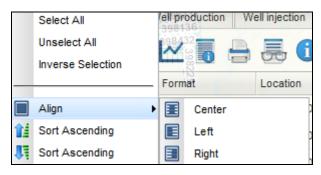

Align

When you select "Center", "left" or "right," the contents of cells aligned on the left, center, or right edge of the cell respectively.

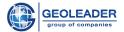

#### Sort ascending and descending

Function to sort alphanumeric values in ascending and descending order

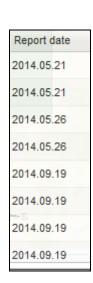

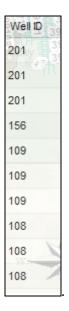

**Sort ascending** 

**Sort descending** 

#### • Configure sort

You can define a column to sort (three columns maximum) and sort order - ascending or descending order.

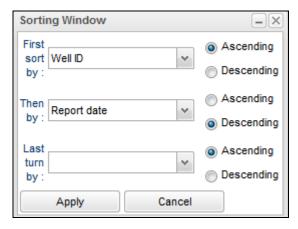

**Configure sort** 

#### • Auto fit

The function fits the width of each selected column according to the text automatically.

14

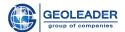

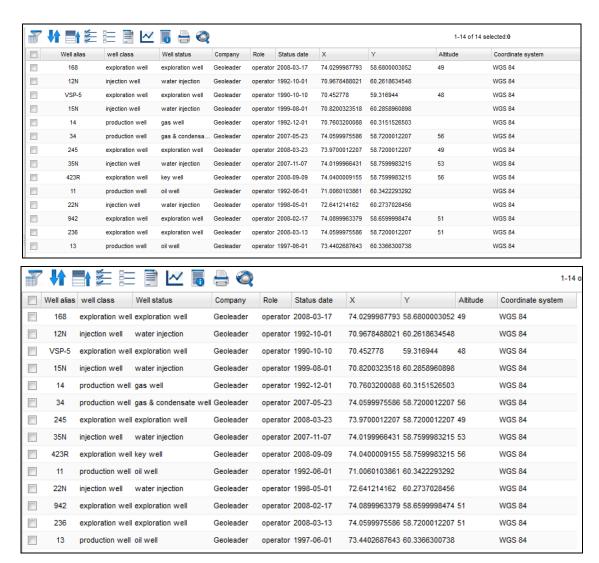

Auto fit

#### Columns

It allows you to set the visibility of table columns. For example, you can hide unwanted columns you. A setting is saved individually for each user of the system. Visibility column also affects the reports that the user does on the specified table.

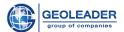

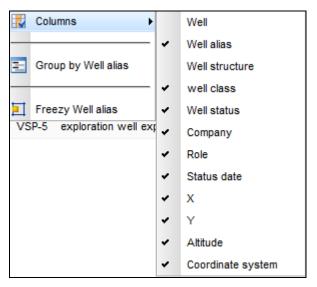

**Columns** 

#### • Group by

The function groups data by columns. The figure is considered an example of data grouping by well class.

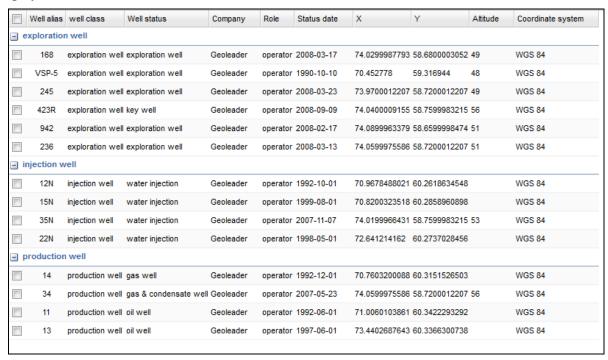

Group by

#### Freezy

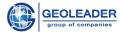

#### 3.2 Row selection

To select the row you need to click on the square on the row with the mouse left button; in order to cancel your selection you need to click on the square again. To select all rows you need to click on the upper square.

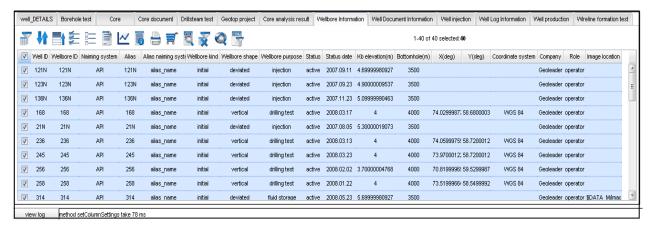

**Row selection** 

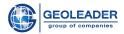

#### 3.3 Toolbar

Data table *toolbar* consists of basic buttons which are common to all data tables, and special buttons which are used in particular modules. If you hold the mouse on one of the buttons, you will see the message about the functions of this button. In the right part of the *toolbar* you may see the total number of rows and currently visible rows in the table.

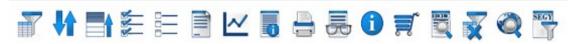

Fig. 10 Table Toolbar

18

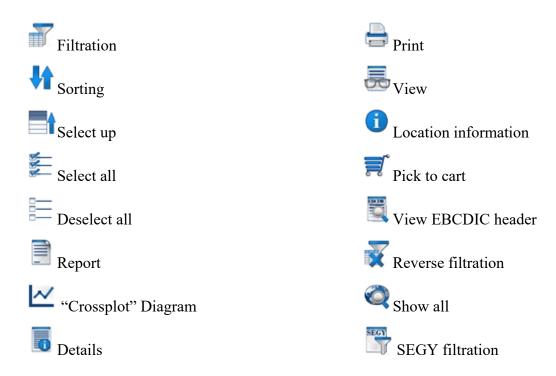

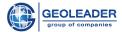

#### • Filtration

The *Filtration* button opens the filtering dialogue window in which you may find settings for the table rows filtration.

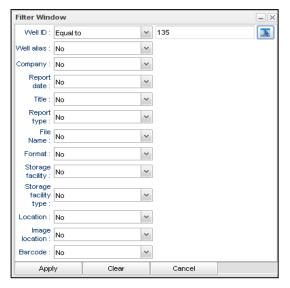

**Filtration** 

#### Sorting

The *Sort* button opens the window in which you may specify columns to be sorted (three maximum) and the order of sorting – increasing or decreasing.

If you want to sort the table by one column, you will need to select the column name from the drop-down list, and if there is a decreasing sorting you shall select *Decreasing*. If you want to make sorting by two or three columns, then you need to select names of columns sequentially downwards to define the order of sorting.

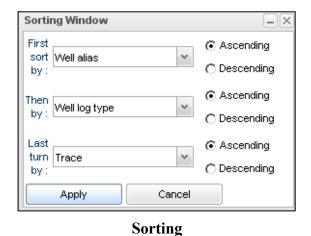

© Geoleader 19

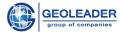

#### Select up

The *Select up* button moves selected objects to the first upper rows.

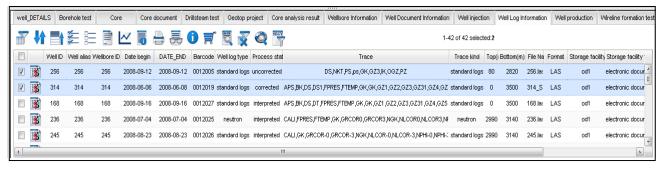

Selected objects moved to the first upper rows

#### Select all

The **Select all** button selects all objects from the list.

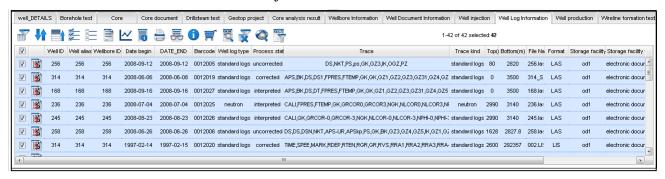

Selection of all objects from the list

#### • Unselect all

The *Unselect all* button deselects all selected objects.

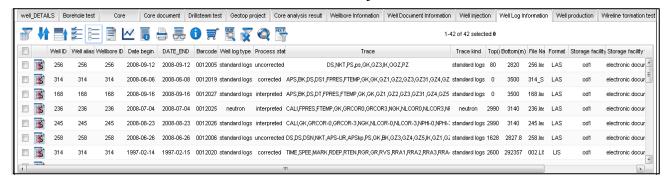

Unselection of all selected objects from the list

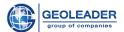

#### Report

You may view the report in web browser, store the table contents into the file called report or send this report by e-mail. The *Report* button opens the dialogue window in which you may select any format and target place for report. If you need to change a code page of the report, choose a code page name *Encoding* list.

To view the report in web browser select *View* that is a default value.

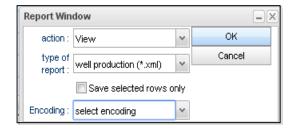

Report window

As soon as you define a filename, its type and code, click *OK*. The report will be created and if it is set to *Use editor for reports*, a corresponding viewer opens.

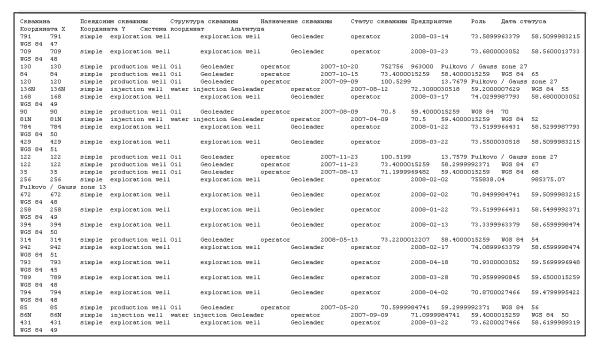

Report

If you select *View* with type of report, extension .xml, a list of values will be offered to you for defining a report.

This example shows a report on well production.

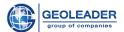

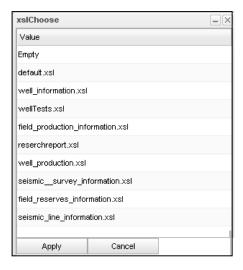

#### Value selection

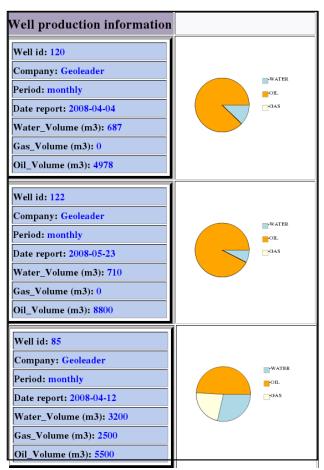

**Production report** 

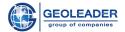

If you want to save the report into the file, you need to select *Pick report* which is set by default, select its type and code page if required. There are three basic types of reports:

<u>Text with tabulation</u> – in the result you have the ASCII file with columns, divided by tabulations.

<u>Text with semicolon</u> - in the result you have the ASCII file with columns divided by semicolon.

<u>Dbase – format</u> – in the result you have the DBASE IV file.

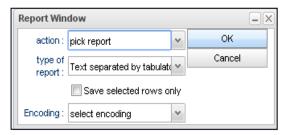

Pick report window

If you need to change the code page of the report, you shall select the name of code page from the *Coding* list.

Once a file destination, its type and code page have been defined, click **OK**. A new file of Report type with TXT extension will appear in current cart of **Delivery module**.

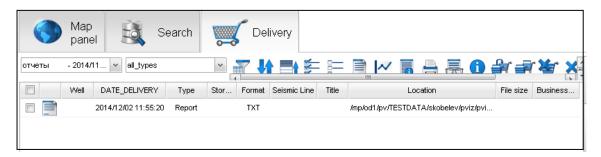

Report to cart

If you want to save a report into a file, select **Send by e-mail**. The report will be delivered to e-mail.

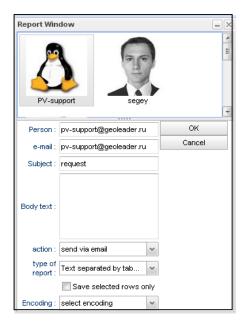

Send a report by e-mail

#### • "Crossplot" Diagram

This is the way to fast visualization of relations between two table values (columns) to one another.

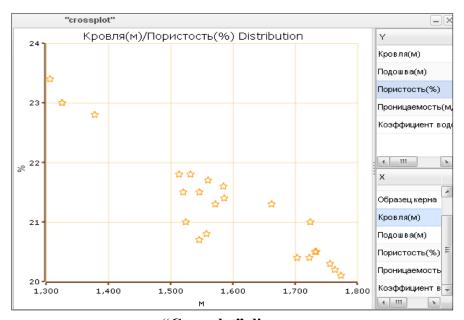

"Crossplot" diagram

#### • **Details** – getting information about the file.

To get the information on the file or files you need to select their rows and click on the **Details** button at the toolbar or hold the mouse on the required row. PetroVision IV will get the current information on selected files directly from the storage and display it. File location (with

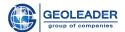

nickname of the path for security purposes), file size (in bytes) and additional information the nature of which can vary depending on the type of files storage.

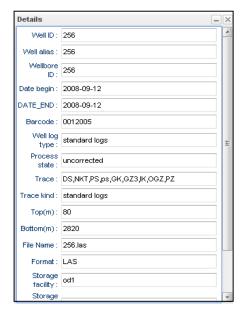

**Details** 

• **Print** – print out.

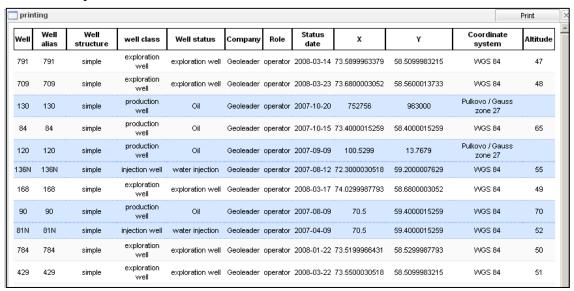

**Print** 

- View display of geophysical and seismic data, images, office documents in web browser.
  - Location information information on physical location of file in datastore.

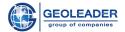

- Pick to cart send selected data to a current cart of Delivery module.
- View of the EBCDIC header view the text header of the file in the SEGY format.
- Back filter cancel filtration
- Show all show all rows in the table (default paging by 50 rows).
- **SEGY polygon filter** allows to cut a part of SEGY-file, using the specified polygon stored in the Data Base.

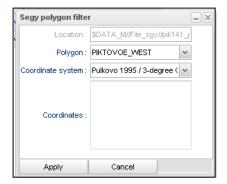

**SEGY filtration window** 

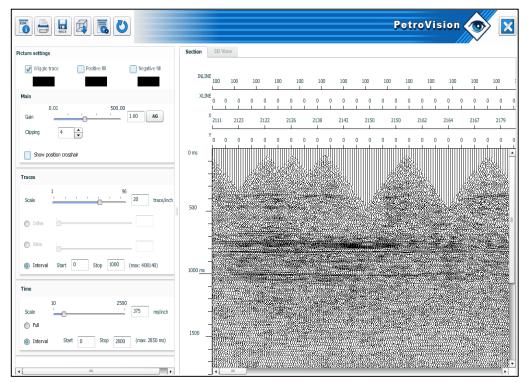

**SEGY-file view** 

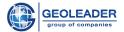

#### 4 WORKING WITH MAP

By default, after you log in you are in the MAP MODULE and you have an access to the maps, loaded into you DB.

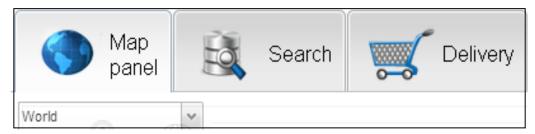

Modules and window with maps

Click on the tick in the selected area and you will see the whole list of maps available for you as the current user. Select the map and click on the splitter again. Then you will see the map with tools for the map and legend on the screen.

At the upper left corner you can see coordinates of your mouse on the map.

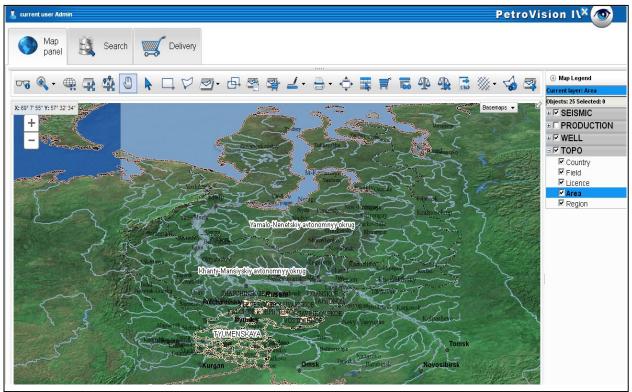

Map panel

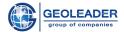

### 4.1 Map legend

You may find the **Map legend** vertical menu with data on loaded map layers in the right near the buttons.

The layers, marked with the tick are displayed on the map. With mouse left button you may hide or tick layers for visualization if required. The picked layer is active.

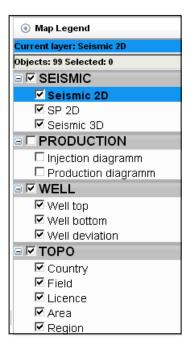

Map legend

In order to link a layer with the DB, click on the layer in the legend, it will highlight, and if data on this layer is loaded then a window with tables will pop up at the bottom, if you mark the area on the map. If it is difficult for you to work with maps because of tables, you may hide them by clicking on the splitter of the pop-up window.

To select several layers hold «Ctrl», while choosing the layers. To select multiple sequence layers, click the first and last layers of the sequence, holding «Shift» key.

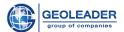

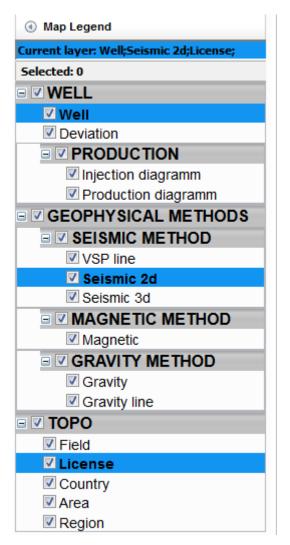

Selecting of several layers

The line "current layer" shows the selected layers. The line "selected" shows number of selected objects.

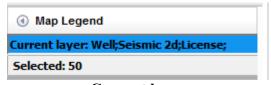

**Current layer** 

To select multiple sequence layers, click the first and last layers of the sequence, holding «Shift» key.

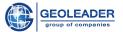

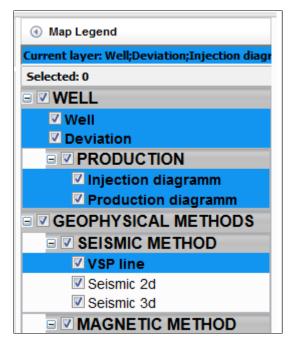

Multiple sequence layers

If you put a cursor over any layer, a window with legend of layer objects will appear.

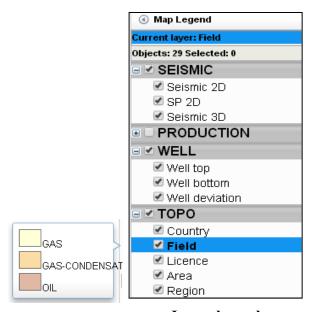

Layer legend

**Note.** You may work with the map only after selecting the layer in the legend. If you click left mouse button on the layer, the list of functions will appear.

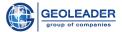

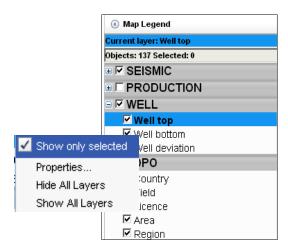

List of layer functions

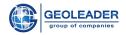

## 4.2 Tools for working with the map

You can see a row of buttons at the top. If you put cursor on them, you may see their functions.

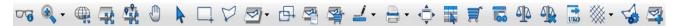

#### Toolbar for working with the map

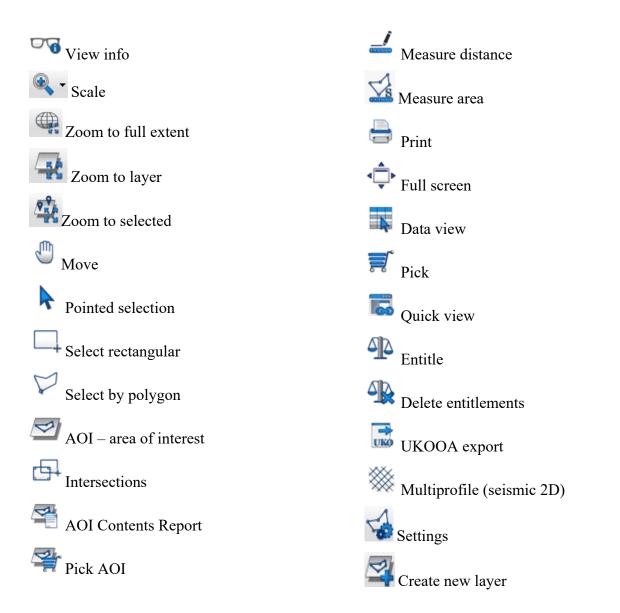

• View information — information about selected object.

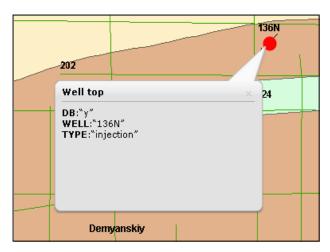

View information

#### • Scale

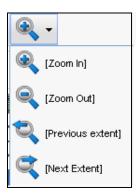

**Scale** 

**Zoom In** — zoom the selected area of the map in;

**Zoom Out** — zoom the selected area of the map out;

**Previous extent** – switch to the level of map zooming from the previous step;

*Next extent* - switch to the level of map zooming from the forward step.

- Full size full map on the screen.
- Show layer zoom the map in, so that all objects of the selected layer were fitted in the visible area of the map.

33

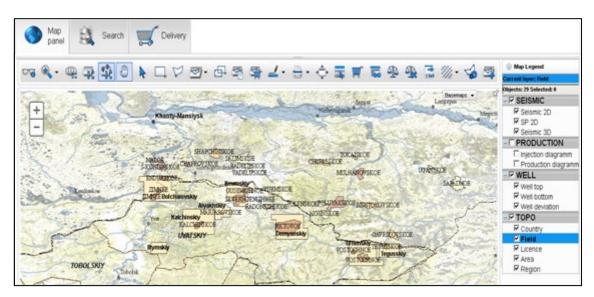

Objects of selected layer

• Show layer – zoom the map in, that contains all selected objects at the moment in the visible area of the screen.

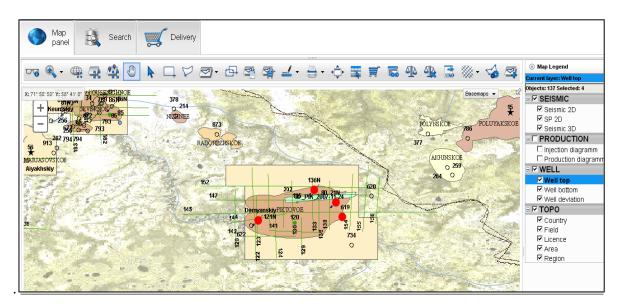

Selected objects on the layer

- Move move the map using the cursor.
- **Pointed selection** select an object, indicated by the cursor.
- Select rectangular select rectangular area on the map.
- Select by polygon select the area of arbitrary shaped form on the map.

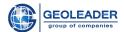

• AOI – area of interest – the arbitrary user-defined map area, which subsequently acts as a dynamic map layer

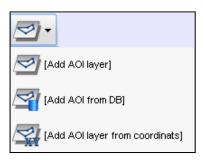

**AOI** functions

Add AOI layer – select the area of interest on the map using the mouse

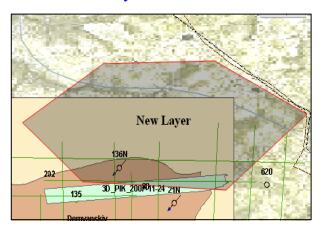

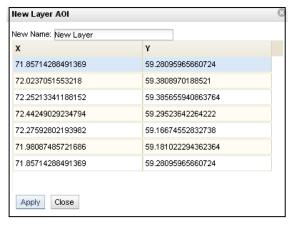

**AOI** selection

Coordinate

Selection will be completed with double click; the table with coordinates will be displayed. You need to give the name to the new layer. New layer will appear in the list.

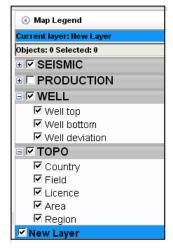

New layer in the list

35

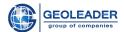

Add AOI layer from DB — the list of the AOI stored in the database will be offered. Loaded layer appears in the legend.

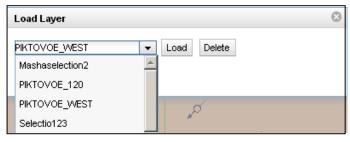

**AOI** list

*Add AOI layer from coordinates* – creation of the area of interest is carried out directly by entering the coordinates in the table.

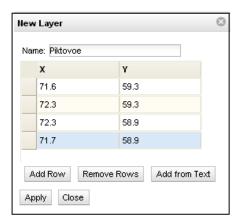

**AOI** coordinate table

• **Intersect** – option to find relationships between the objects of different layers, for example, Well and Field.

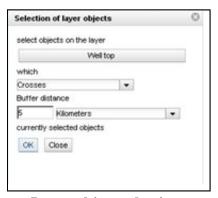

Layer object selection

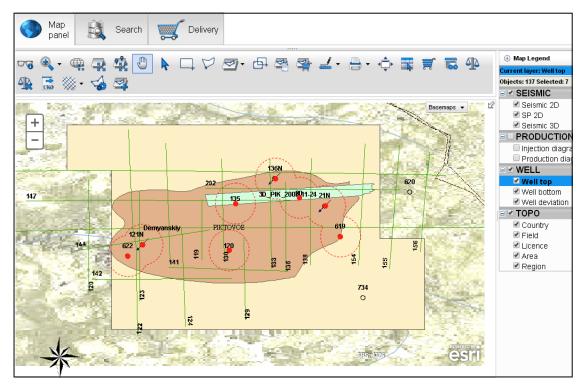

**Intersections** 

Also you can find relationships between the objects of several different layers, for example, Well/ Field and Seismic2D/Seismic 3D.

Select the layers and the area of intersection.

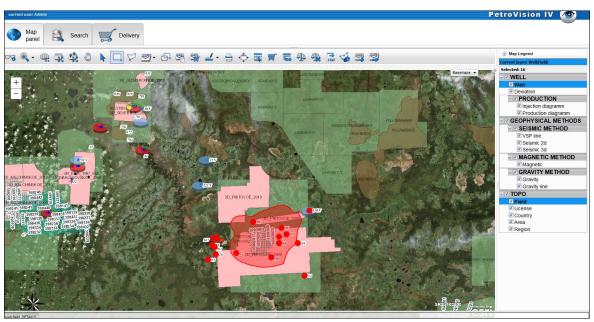

Layer for intersection

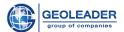

## Make setting for intersection

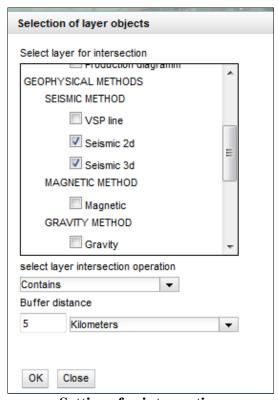

**Settings for intersection** 

#### Result of intersection.

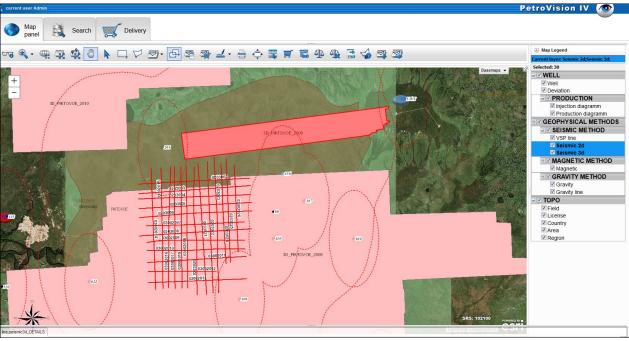

**Result of intersection** 

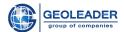

Intersection of AOI with Well and Seismic2D layers.

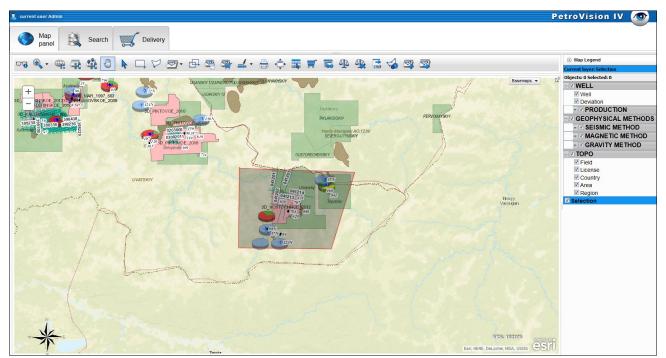

Layer for intersection

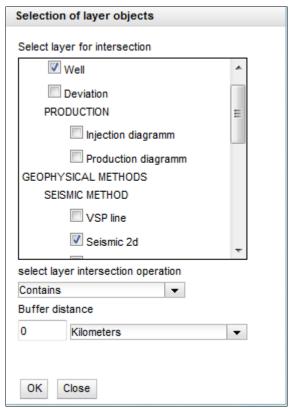

**Settings for intersection** 

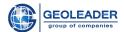

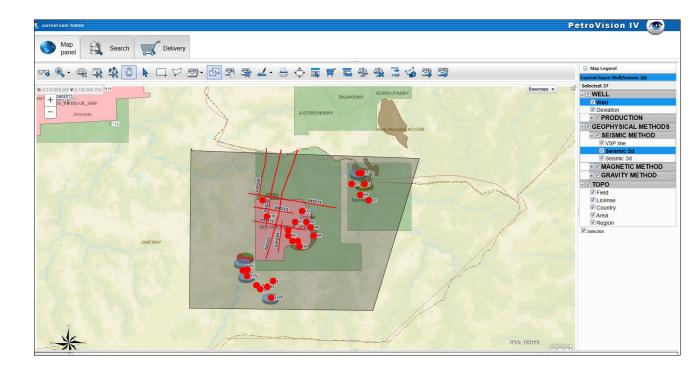

• AOI contents report – creation of the area of interest contents report.

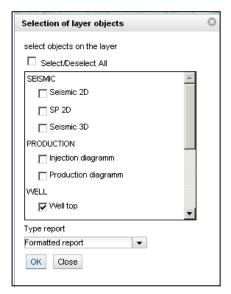

Layer objects selection

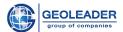

|                                                                                         | wells: '794', '672', '256'                               |   |         |        |        |               |   |           |   |            |
|-----------------------------------------------------------------------------------------|----------------------------------------------------------|---|---------|--------|--------|---------------|---|-----------|---|------------|
|                                                                                         |                                                          |   |         |        |        |               |   |           |   |            |
| Field:                                                                                  | SEVERNOE                                                 |   |         |        |        |               |   |           |   |            |
| Well name:                                                                              | 672                                                      |   |         |        |        |               |   |           |   |            |
| Well alias:                                                                             | 672                                                      |   |         |        |        |               |   |           |   |            |
| Well class:                                                                             | exploration well                                         |   |         |        |        |               |   |           |   |            |
| Well status:                                                                            | exploration well                                         |   |         |        |        |               |   |           |   |            |
| Status date:                                                                            | 2008-02-02                                               |   |         |        |        |               |   |           |   |            |
| N                                                                                       | Trace                                                    | I | Тор     |        | Bottom | Trace kind    | 1 | File name |   | Format     |
| 1                                                                                       | A1, A2, AL                                               | 1 |         | 2512   | 2824   | acoustic logs | 1 | 672.las   | 1 | LAS        |
|                                                                                         |                                                          |   |         |        |        |               |   |           |   |            |
| Field:                                                                                  | SEVERNOE                                                 |   |         |        |        |               |   |           |   |            |
| Well name:                                                                              | 794                                                      |   |         |        |        |               |   |           |   |            |
| Well alias:                                                                             | 794                                                      |   |         |        |        |               |   |           |   |            |
| Well class:                                                                             | exploration well                                         |   |         |        |        |               |   |           |   |            |
| Well status:                                                                            | exploration well                                         |   |         |        |        |               |   |           |   |            |
| Status date:                                                                            | 2008-04-02                                               |   |         |        |        |               |   |           |   |            |
| N                                                                                       | Trace                                                    | I |         |        |        | Trace kind    |   | File name |   | Format     |
| 1                                                                                       | ps,GZ3,R3OpOO                                            | ı |         | 446.68 |        | electric logs |   | 794.las   |   | LAS        |
|                                                                                         |                                                          |   |         |        |        |               |   |           |   |            |
|                                                                                         |                                                          |   |         |        |        |               |   |           |   |            |
| Field:                                                                                  | SEVERNOE                                                 |   |         |        |        |               |   |           |   |            |
| Field:<br> Well name:                                                                   | 256                                                      |   |         |        |        |               |   |           |   |            |
| Field:<br> Well name:<br> Well alias:                                                   | 256  <br>256                                             |   |         |        |        |               |   |           |   |            |
| Field:<br> Well name:<br> Well alias:<br> Well class:                                   | 256  <br>256  <br>exploration well                       |   |         |        |        |               |   |           |   |            |
| Field:<br> Well name:<br> Well alias:<br> Well class:<br> Well status:<br> Status date: | 256  <br>256                                             |   |         |        |        |               |   |           |   |            |
| Field:<br> Well name:<br> Well alias:<br> Well class:<br> Well status:                  | 256  <br>256  <br>exploration well  <br>exploration well | I | <br>Top | I      | Bottom | Trace kind    |   | File name | I | <br>Format |

# Formatted report

|   |                                                                               | Well report                                                   | 256     |               |           |        |
|---|-------------------------------------------------------------------------------|---------------------------------------------------------------|---------|---------------|-----------|--------|
|   | Field:<br>Well alias:<br>Well name:<br>Well purpose:<br>Well status:<br>Date: | SEVERNOE 256 256 exploration well exploration well 2008-02-02 |         |               |           |        |
| N | Loglist                                                                       | Top                                                           | Bottom  | Log type      | File name | Format |
| 1 | DS, NKT, PS, ps, GK, GZ3, IK, OGZ, PZ                                         | 80                                                            | 2820    | standard logs | 256.1as   | LAS    |
|   |                                                                               | Well report                                                   | 672     |               |           |        |
|   | Field:<br>Well alias:<br>Well name:<br>Well purpose:<br>Well status:<br>Date: | SEVERNOE 672 672 exploration well exploration well 2008-02-02 |         |               |           |        |
| N | Loglist                                                                       | Top                                                           | Bottom  | Log type      | File name | Format |
| 1 | A1, A2, AL                                                                    | 2512                                                          | 2824    | acoustic logs | 672.1as   | LAS    |
|   |                                                                               | Well report                                                   | 794     |               |           |        |
|   | Field:<br>Well alias:<br>Well name:<br>Well purpose:<br>Well status:<br>Date: | SEVERNOE 794 794 exploration well exploration well 2008-04-02 |         |               |           |        |
| N | Loglist                                                                       | Top                                                           | Bottom  | Log type      | File name | Format |
| 1 | ps, GZ3, R30p00                                                               | 446.68                                                        | 3803.34 | electric logs | 794.1as   | LAS    |

Web page report

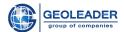

• AOI Pick – pick the information on objects of different layers, which is within the area of interest, to the cart.

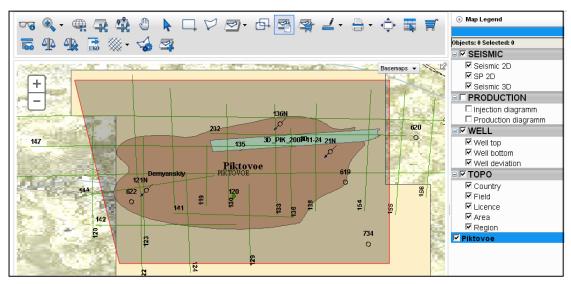

Layer selection

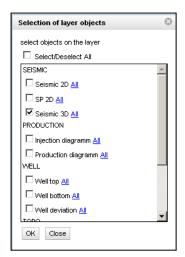

Choosing a layer

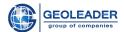

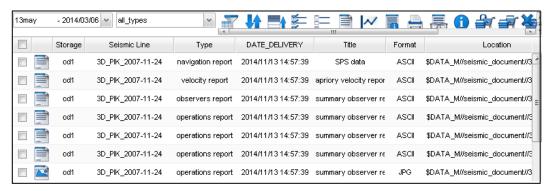

Selected layer objects in the cart

#### • Measure

Measure distance — measure distance between points.

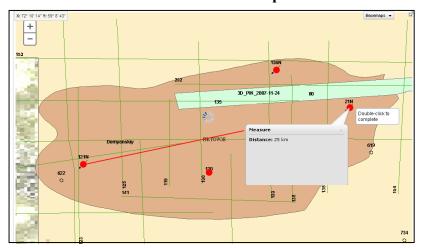

Measure distance

*Measure area* — measure area between points.

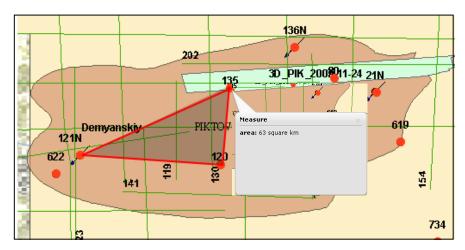

Measure area

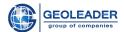

Print – print the map.
 Select option for printing – format and quality in DPI

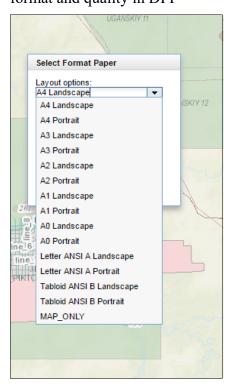

# **Selection of format**

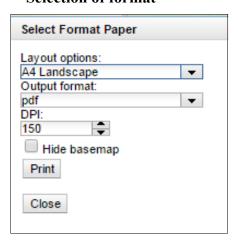

Selection of quality in DPI

Load the file and view it in your browser (depends on your settings).

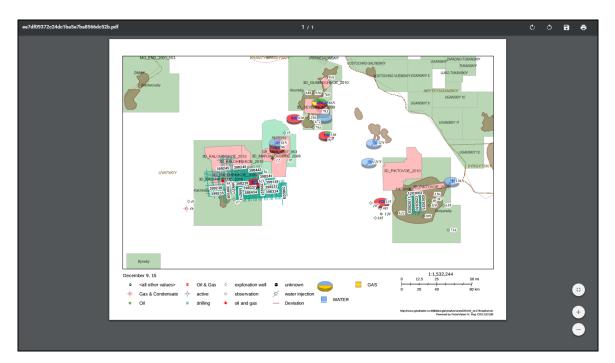

Map print

- Full screen increase the map to full screen.
- View data Layer attribute table, view and information selection by selected layer (the "DB" column shows whether this data is available), selected objects are highlighted.

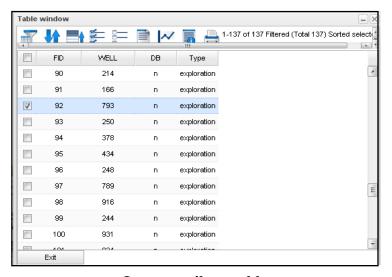

Layer attribute table

Use the function "Match case" to perform a more detailed search. You can be sure that the found text has exactly the same register of search letters.

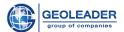

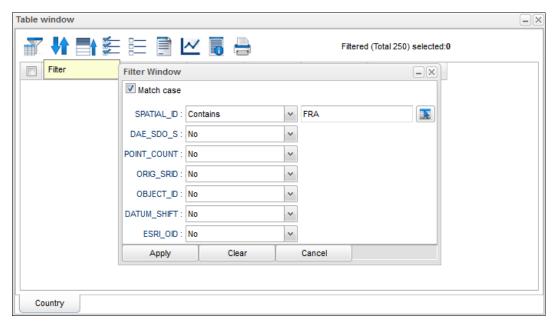

Match case function

Or use a free search form, ignore this setting.

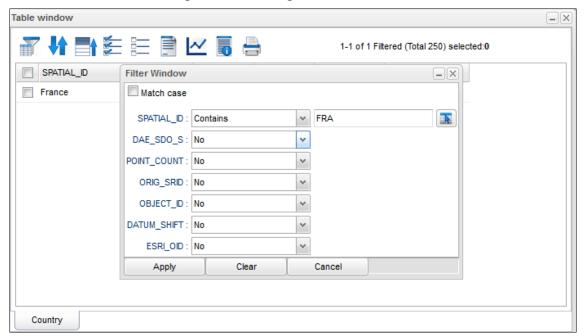

Ignore the Match case function

This option is available for the following components:

- All PetroVision tables, filtering options
- Search Panel
- Interactive search

When you select several layers, objects of all selected layers will be displayed in the table.

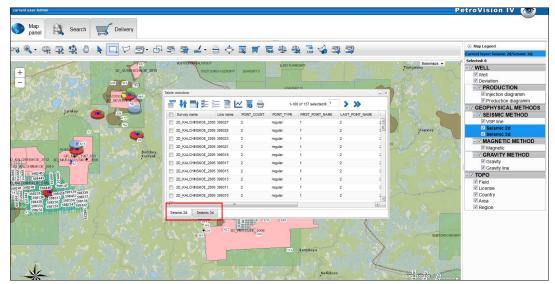

Table with tabs

Click on the tabs to see information on each layer.

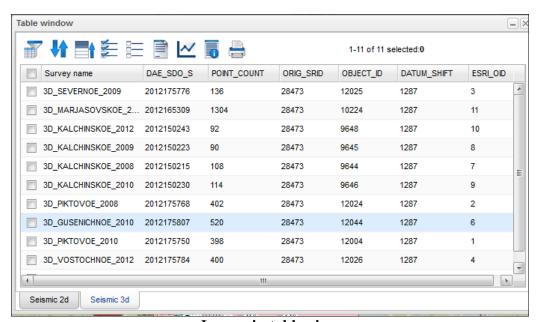

Layers in table view

If you move mouse cursor over the selected in MapDataView object, it will be highlighted on the map for several seconds. This option allows to understand where exactly selected object is located, especially if you have many overlapped objects.

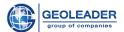

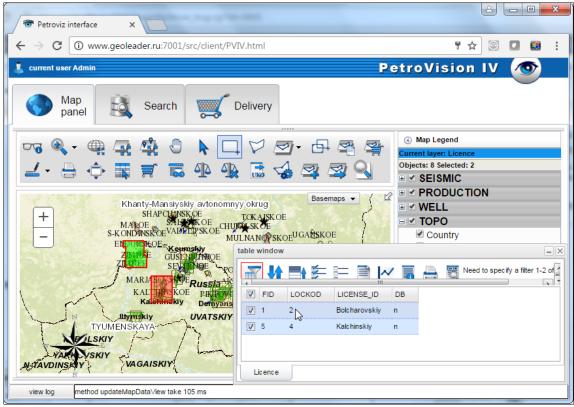

Selected objects on the map

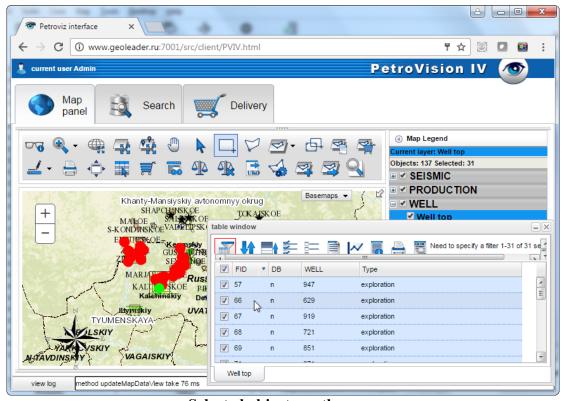

Selected objects on the map

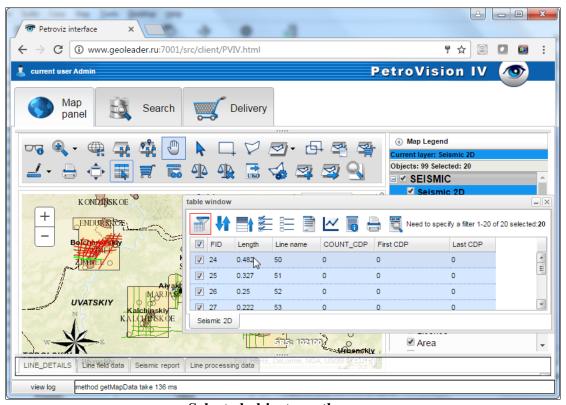

Selected objects on the map

• Pick to cart – pick selected data to the cart (DELIVERY MODULE).

Select the layer and the layer object. After clicking the *Pick* button, a dialog will appear where you need to select the information you want to see in your cart.

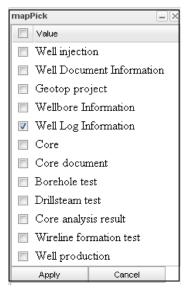

Dialog of data type selection

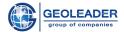

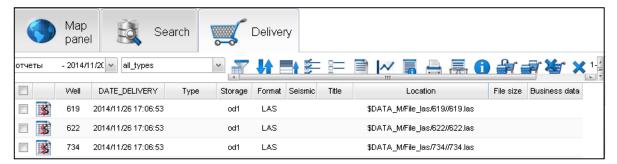

Data in the Delivery module cart

- Quick view application run, which is indicated in every layer, on selected object.
- Entitle granting of the right to the user.

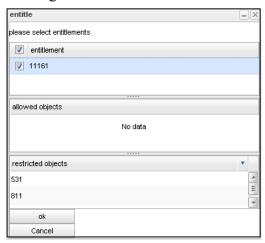

**Granting of the user rights** 

• Delete entitlements

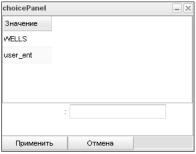

User rights deletion

• UKOOA export — getting the UKOOA-file on the selected projection

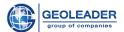

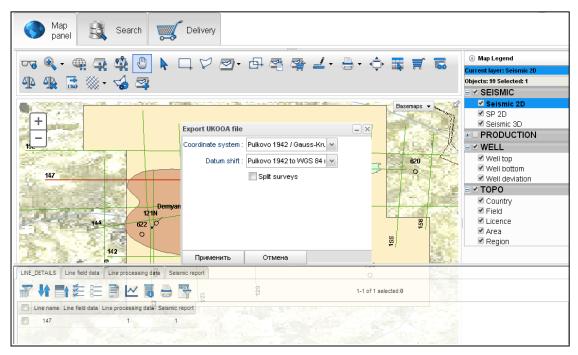

**Projection selection** 

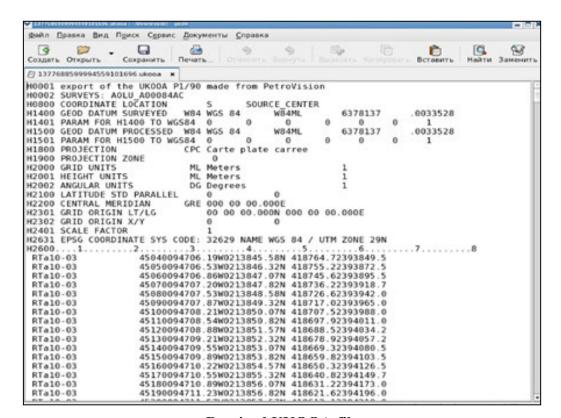

**Received UKOOA-file** 

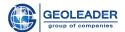

• Multiprofile (seismic 2D) — creation of the arbitrary profile. Click the *Begin* button to add the profile points. When all points are selected, click on the *End* button.

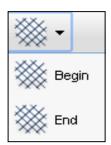

**Seismic buttons** 

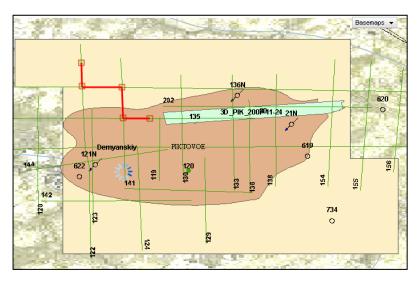

Arbitrary seismic profile

The data table will appear after clicking on the *End* button.

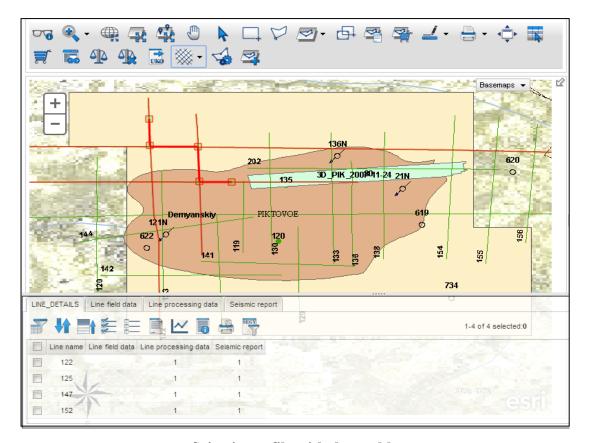

Seismic profile with data table

• Settings – graphic settings: arbitrary choice of size and color of points, lines, polygons.

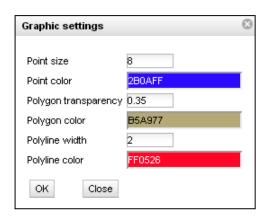

Window of graphic settings

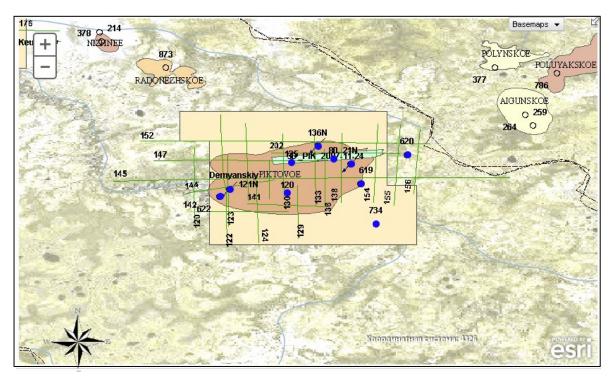

**Result graphics settings** 

• Create new layer – creation of a layer with user-selected objects.

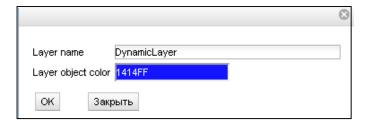

Create new layer

After clicking  $O\kappa$  a new layer is displayed in legend list

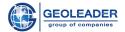

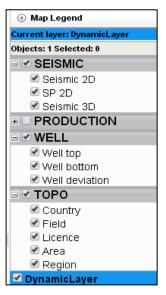

Legend list with a new layer

Export to shape – creation of shape-file from the PetroVision map. Select the layer for export and draw the polygon of exported area. File of ESRI Shape format will generate on the server and you can download it in your browser.

Select the necessary layer in the legend. Click the button "Export to shape" on the map toolbar. Draw the polygon of exported area.

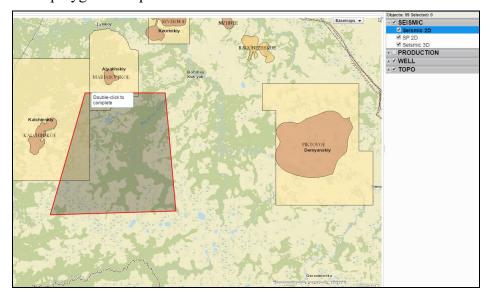

Export to shape

Select the output format (shape-file or Geodatabase)

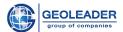

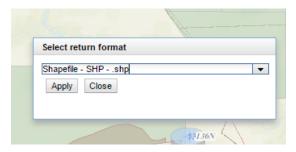

**Format selection** 

As a result, you will receive a link to the archive containing the export result.

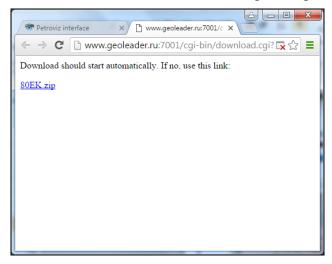

Loading result

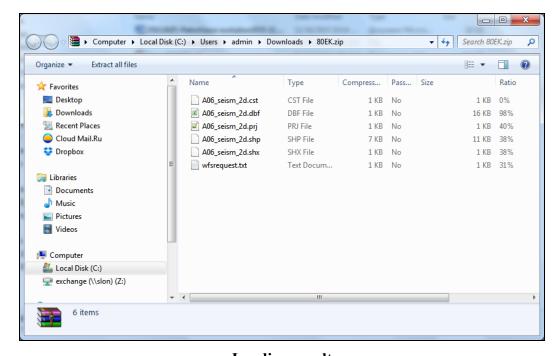

Loading result

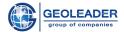

# 4.3 Map field

Using the mouse scroll you may zoom in or zoom out the map on the screen, in other words you may change the map *scale*. The *Zoom in* button works in the same way: we select a zone which will be displayed on the whole map field. The *Zoom out* button works vice versa. If you want to go back for one step, click on the *Previous size* button, and to move one step forward – click on the *Next size* button.

You may view all data stored in DB by selecting one layer (it will change the color) on the map.

When you select a layer of interest, click on the *Show layer* button, and all objects of this layer will be displayed on the map. Then using the *Select Rectangle* or *Select by polygon* buttons, select the area of your interest on the map. Layer data displayed on the map will change color and a window with *selected data table* will appear at the bottom. You may find more information in the chapter 3 Working with data tables.

The *Show selected objects* button will display selected area in details on the map, click on it!

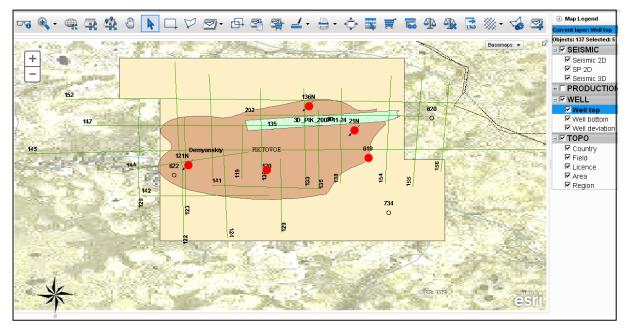

Detailed view of selected area

When you put the cursor on a splitter, the pointer will appear. When you click on it, a pop-up window will be closed and a whole map field will be available for view. In case you need to open Table window, click on the splitter at the bottom of the map again.

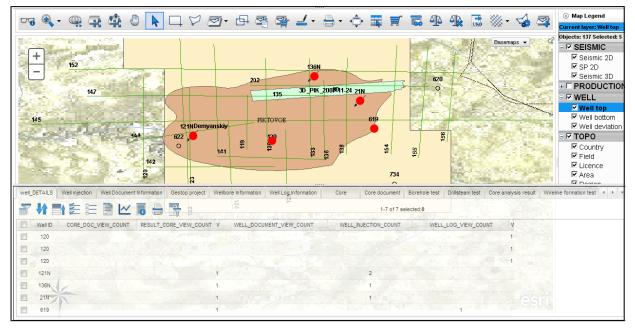

Map with opened pop-up window

## 4.3.1 Layer attribute table

The ESRI shape format allows you to get a table with attribute data of layer objects with the file of graphical objects. This table is stored in the dbf-file in the DBASE IV format. We selected the *Well top* layer and selected required area (*Select Rectangle*) on the map, zoomed it in (*Show selected objects*) and clicked on the *View Data* icon.

The *Data* window will open and with all data, described in the .shp file of this layer or in source table in database. The DB column shows whether this data is loaded to your DB or not.

The layers on the map can be presented not only in the ESRI shape format, but taken directly from the Data Bank. For this the object coordinates and additional information should be loaded into the Data Bank. This information will be displayed in the layer *attribute table*. If you load the object with the pointed coordinates, the object will dynamically appear on the map.

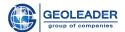

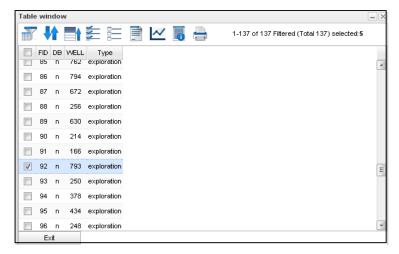

Table of the layer attributes

The table is dynamically linked to the map panel. This link is performed in both directions. It means that when you select a row in a table, an appropriate object is selected on the map, and vice versa. You may mark necessary data in *Data* window or refuse from some data. So tables will be updated automatically and the image will be changed in the pop-up window.

## 4.3.2 Layer object selection

It selects one layer objects with spatial limitation relatively to another layer objects. The spatial limitation can be:

- Inside
- Outside
- Intercrosses

For example, let's select a field. It means that we should select *Field* in the Map legend.

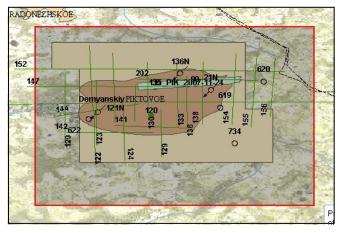

**Field selection** 

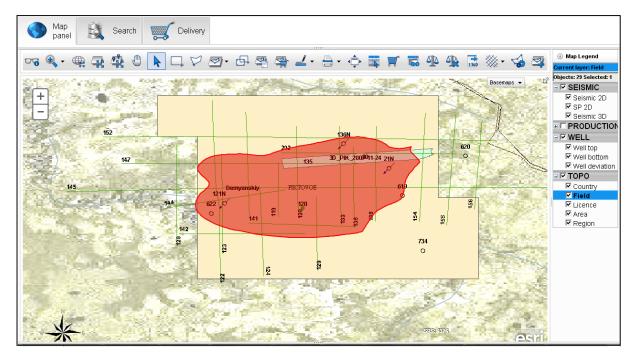

Map with selected Field layer

Now using the *Intersect* button we will select only those wells, which are inside the field. In the *Select objects* field on the layer, we will select *Well top*, in the "which" field (it includes different links between layers, it is easy to understand their meaning according to images, primary layer (in our case it is Field) is displayed in black color, secondary layer ( $Well\ top$ ) – in blue color); we will select *Contains*, then we will specify the searching distance. In this case we select the *Buffer* distance equal to 1 km. Then we confirm the selected parameters and click OK.

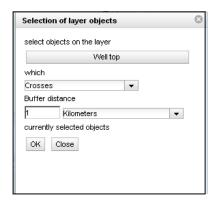

Selection of the layer objects

You can see that the wells are highlighted on the map and by clicking on the *Show* selected objects button, we will get selected wells only inside the selected field. Data only from these wells is shown in the table. You can relate two different layers in any available configuration. It will make a search of necessary data in the data base easier.

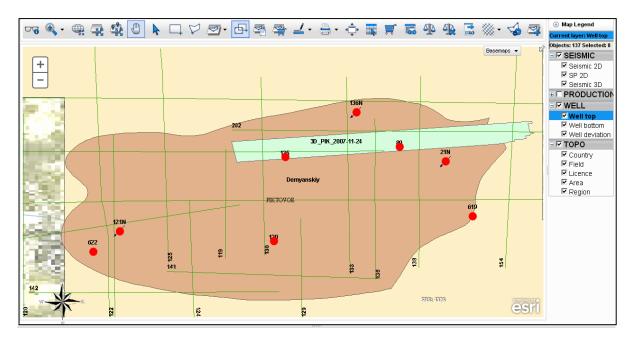

Selected wells only inside selected field

Click on the splitter and the window with tables will appear.

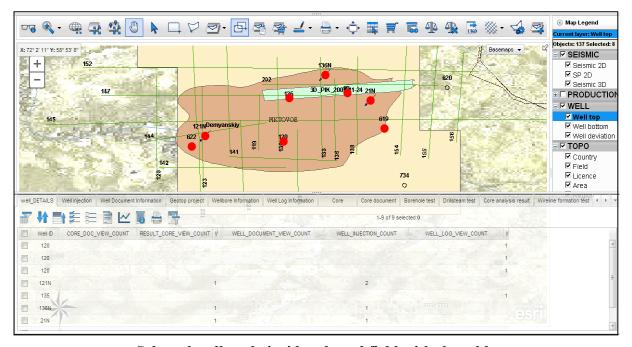

Selected wells only inside selected field with the table

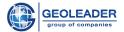

#### 4.3.3 Measure Distance and area

If you want to know the real distance between points or objects on the map, use the *Measure Distance* button. To do this, click on the point and then move to the next point you need, double-click and you will see the result on the map. You can measure distance of the broken line in the same way, and after double-click you will get the result. It will be visualized on the map until you click on again.

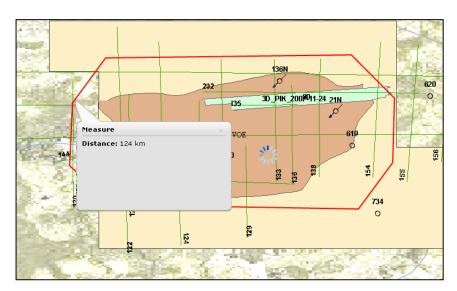

**Distance measurement** 

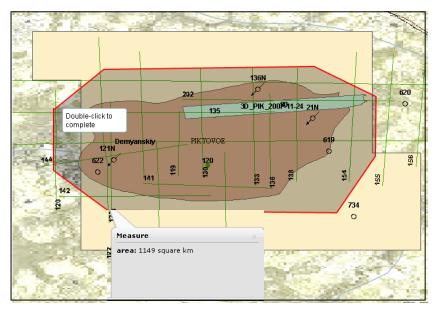

Area measurement

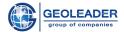

# 4.3.4 Quick view

The *Quick view* button allows you to get a quick access to any data type directly from the map. When you click on this button, program switches to the special mode. Working in this mode, there is a constant tracing of which object is selected at this time, and using a value from the specific column of the layer attribute table, program runs the script. The script and column name are specified on the *Layer Properties* panel.

Example: a user may click on any well on the map to run a program for viewing well logging curves (if the layer table contains a column with the file name and full path to it).

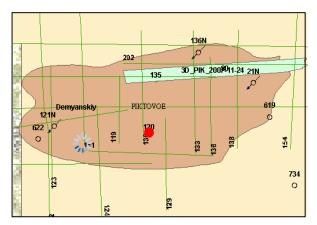

Well selection

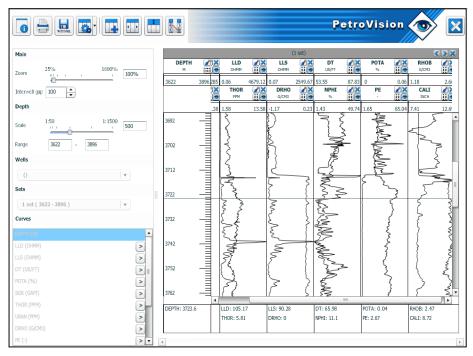

Quick view of the files

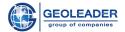

### 5 WORKING WITH THE "SEARCH" DATA BROWSER

To open the "Search" Data Browser, click on the SEARCH tab. The general rules of working with the Data Browser were given in the chapter 2: General working rules in PetroVision IV. Working with the Data Browser and specific functions are described in more details in this chapter.

**Note.** Demonstration data was used for the screenshots in this chapter. In your real environment the content of Data Browser can vary.

## 5.1 Territory selection in the Tree tab

To view data by the objects which are within one or several spatial objects such as country, field, blocks, etc. it is recommended to start with the spatial tree. If you work in PetroVision IV for the first time, spatial tree will be folded.

You should select one or several territory objects in the spatial tree. To unfold a tree node, click on "+". To fold it, click on "-".

If a tree node has the icon in form of paper sheet, it means that you can select it.

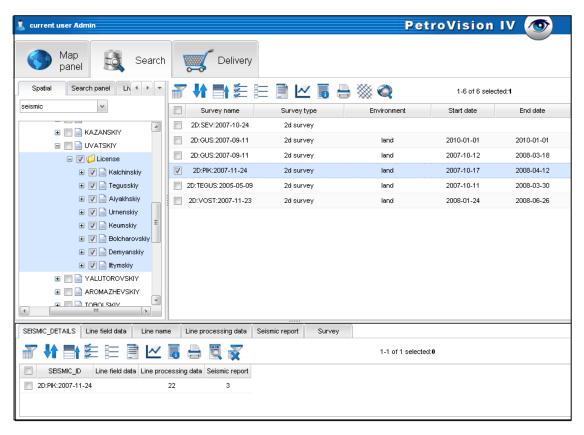

"Search" Data Browser

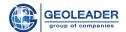

To select several nodes, click on them one by one. You can also select all nodes of the same level if you click on their parent node with the folder icon.

**Note.** Next time when you open *Data Browser*, the spatial tree will be unfolded at the object you selected before closing the window or program.

You can see selected objects on the map by clicking on the **Show on the map** button. When you move to the **MAP** tab, the correspondent layer is highlighted in the legend and the selected objects are zoomed.

There is one more important function of the *Data Browser*. It is a dynamic link between the *spatial tree* and *object panel*. If you change sampling in the tree, the list of objects will be automatically updated without necessity to reselect chapter manually.

## **5.2** Chapter selection

When you finished with the spatial sampling, you can select the chapter. The *Chapter* is a part of the PetroVision IV data bank, which includes data, related to any subject domain. For example, there are the following chapters in the PetroVision IV configuration: Well, Seismic, Seismic 2D, Seismic 3D, Field. This list can be extended depending on the data bank characteristics.

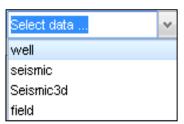

**Chapter selection** 

As soon as you select the chapter, the list of objects – wells, seismic surveys, etc. will appear on the *object panel*. Suppose that you selected *2D Seismic Processing*. A list of seismic data processing, held on this territory, will appear on the *object panel*.

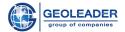

# 5.3 Special buttons for seismic data

## 5.3.1 Seismic profiles or Related survey/processing

As you can see, there is a new button on the *toolbar*, this is *Seismic profiles* . This button can be used only for the seismic objects such as seismic survey or seismic processing. Suppose that you chose seismic processing named 2D:PIK:2007-11-24 and clicked on this button. Using this button you go "inside" the seismic survey or processing and get the list of seismic profiles, related to them. Here you can select several or all lines as shown on the figure below.

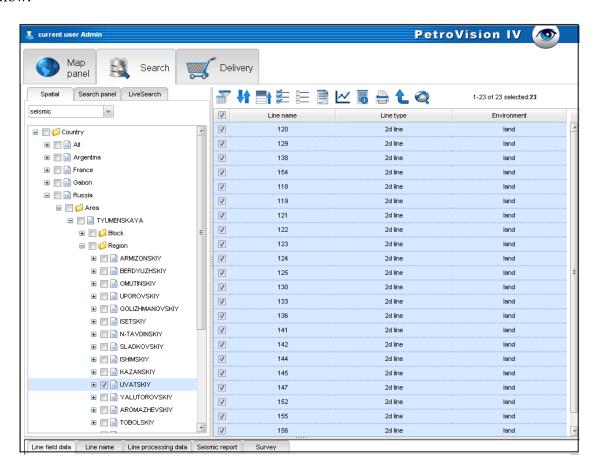

Seismic profiles list

Now by selecting the necessary profiles, you will get all loaded data in tables and if you want to see them on the Map, click on the *Show on the map* button and go to the MAP tab. The selected information will be automatically color-marked and zoomed on the Map and this layer will be highlighted in the **legend**. Then you can work according to chapter 4 "Working with Map".

So you may select any objects in the spatial tree and look at their location on the map.

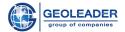

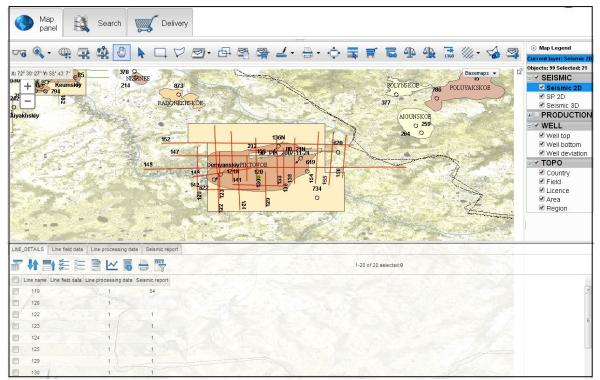

Selected objects on the map

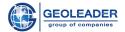

## 5.4 Data search in the "Search panel" tab

**Data Search** in the **Search Panel** tab provides a user with a possibility to search objects not only by spatial criteria as in the **Data Browser Tree** or in the **MAP**, but by any other criteria, for example by flow rate, well logging curve, etc. The **Data Search** module window, as **Tree**, consists of three panels. They are the **panel of criteria definition**, **object panel** and **view panel**.

To open the *Data Search* module, select the **SEARCH** tab and then the *Search Panel* tab.

Let's consider all standard steps while working with the **SEARCH** module.

**Note:** figures, shown below in this chapter, are taken from PetroVision IV with demonstration data. In your real environment, the Data Search module contents can vary from that one.

Select the search type from the list. The *search type* is a named criteria set; for each of them you can assign a condition or leave it indefinite.

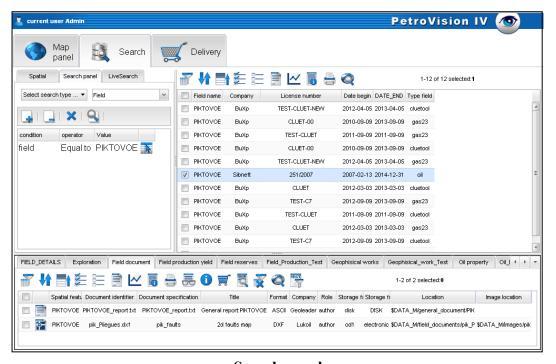

Search panel

Select Well search. A criteria list will appear on the panel of criteria definition. To cancel criteria, click on the Clear button on the toolbar.

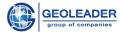

# 5.4.1 Searching run

To run the search, click on the *Search* button. PetroVision IV will start searching and display the result on the object panel. In our case the **SEARCH** module found all wells, matching the specified criterion of "well name contains 12".

As soon as you get search results, you can work with them in the same way as in the *Data Browser*. You can get more information by clicking on the well and selecting the name from the list on the view panel.

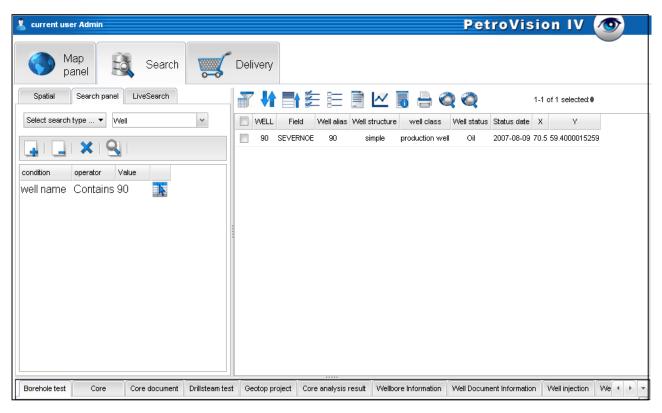

Search result

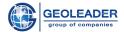

#### 5.5 Online search

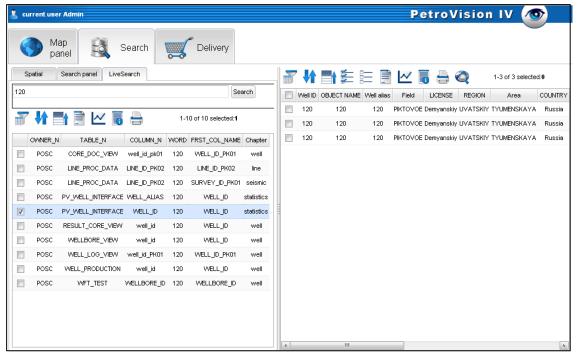

Online search

If you want to find the necessary object by the key word or its part, write some symbols of a key word in the search line; you may also write some partial requests with spaces between, then click on the *Search* button. The *Online search* processes a text, typed in the search line, makes a request, which you meant and on a real-time mode produces a result into the table below the search line.

Due to the *Online search* users have a smart and quick technology which is the effective way to find data. When you select what you looked for in the table, the object of your interest will appear at the *object panel*. After that, you select this object and all tables with documents, stored in the Bank, are displayed in the *view panel*.

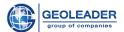

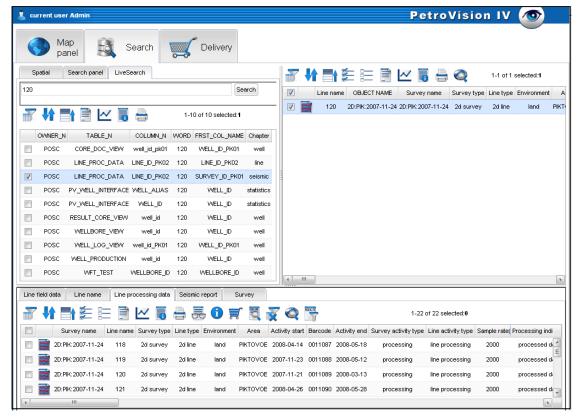

Selected objects in the online search

If you are interested to which territory these objects belong click on the *Show on the map* button, and the objects according to the selection criterion will be displayed on the *map panel*.

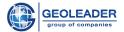

### 6 DELIVERY MODULE: WORKING WITH CARTS

**DELIVERY MODULE** is used for working with carts and files, contained in these carts.

To open the **DELIVERY MODULE**, click on the Delivery module tab.

**Note.** Figures, shown below in this chapter, are taken from PetroVision IV with demonstration data. But in your real environment the Delivery module content can be different to this one.

The *Delivery* window consists of two panels – the *cart panel*, where a file list is displayed, and the *delivery methods panel*. The *Cart panel* includes the upper part of cart list, created by the current user, list of selection types inside the cart, and the toolbar with a set of common and special buttons. The *delivery methods panel* includes five buttons. Each button runs its own delivery method.

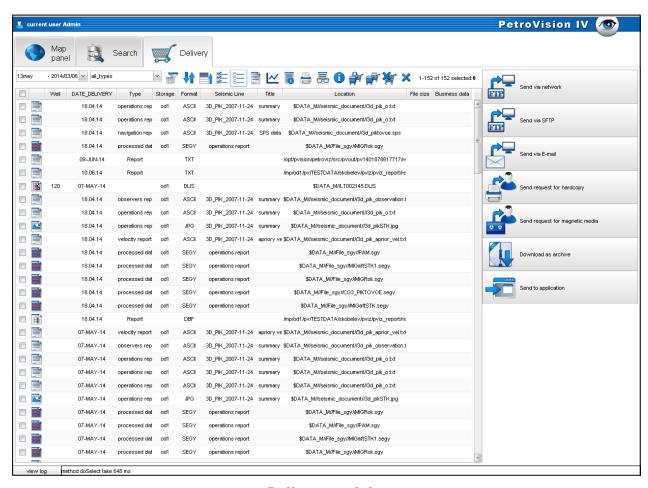

**Delivery module** 

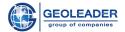

We have already mentioned that you can create as many carts as you wish. In fact, a cart contains only attribute data of the file and its location in the file storage. When a user transfers file to the cart, there is no physical transfer.

In the next chapter we will describe the ways how to work with carts and their contents in the *Delivery* window. The files delivery audit will be also described.

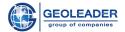

# 6.1 Working with cart content

Open the *Delivery* window, select the cart that you need to work with (in this case - 13may -2014/03/06) and then select a pick-type (in this case all types).

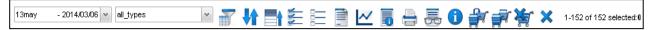

### Cart panel

In the figure below we selected the *13may* cart and the *well\_logs* pick-type. Near the cart and pick-type names, their creation dates are displayed. To understand it better imagine that a pick-type is a cart section. A definite file type, specified by a set of attributes, is stored in every section. You cannot mix two different file types in one section. In our example there are three files with well logs in the section well\_logs.

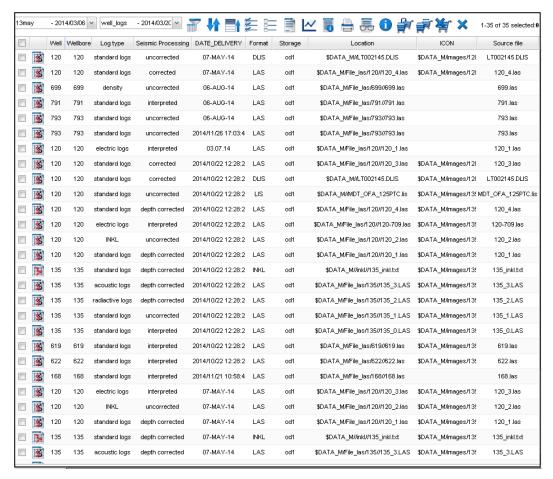

Cart content

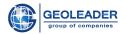

The *Data table* shows file attributes such as well name, wellbore, date of the file moving to the cart, format, location etc. The Data table toolbar consists of two button sets – the common (filtering, columns, search, sorting, selection up, report, view, data) and the particular for the cart. The Common buttons are described in the chapter 3 "Working with Data tables" and chapter 5 "Working with the "Search" Data Browser". Transfer file, Copy file, Delete file, Delete cart are considered to be the cart special buttons.

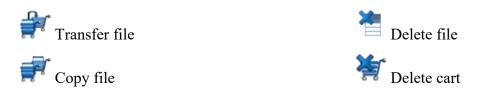

#### • Transfer file

To transfer file(s) from the current cart to another cart, select file(s) in data table and click on the *Transfer* button. Dialog window of the last cart selection will be opened. Select a cart from the list and click on the *Apply* button or create a new cart by entering its name into editing window and click on the *Apply* button. Selected file(s) will be transferred to the necessary cart.

### • Copy file

To copy file(s) to another cart, select file(s) in the data table and click on the *Copy* button. Dialog window of the last cart selection will be opened. Select a cart from the list and click on the *Apply* button or create a new cart by entering its name into the editing window and click on the *Apply* button. Selected file(s) will be copied to the necessary cart

#### • Delete file

To delete file(s) from the cart, select file(s) in data table and click on the *Delete* button.

**Note.** This option deletes only record from the cart, but the file is not removed physically from the storage.

75

#### • Delete cart

To delete a cart with all files in it, click on the **Delete cart** button.

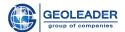

Some buttons are duplicated in the pop-up menu, which appears by clicking the right mouse button on the table column header.

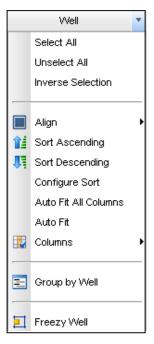

Popup menu

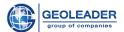

# **6.2 Files delivery**

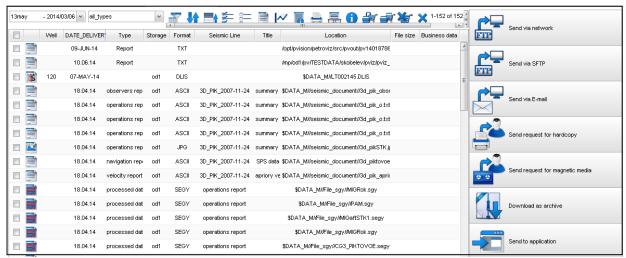

Files delivery

There is a vertical menu in the right-hand side. Below you can see where selected files can be sent.

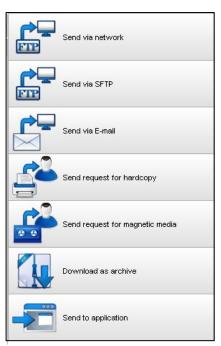

Vertical menu in the delivery module

According to the assigned privileges you can get files from the cart using the automatic file delivery or via operator. Automatic methods mean sending files via e-mail or network. The delivery methods by the operator mean sending request for hard copy print or request for coping to the magnetic media such as CD-ROM, DVD, etc. Another delivery method is to send files to

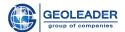

the input of the other applications such as shell-scripts, which create a tar-file or to the export utility, which loads files to other data base or convert them to another format.

• **Send by network** – data transmission by the 21 port in the opened (unencrypted) form.

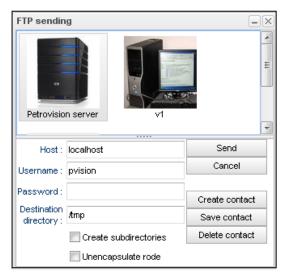

Data transmission by FTP

• Send by SFTP - data transmission with encryption on SSH protocol.

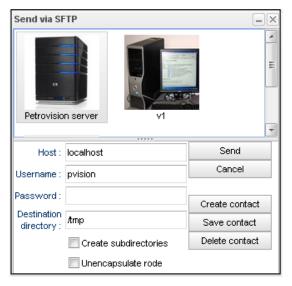

**Data transmission by SFTP** 

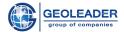

• Send by e-mail - data transmission by e-mail

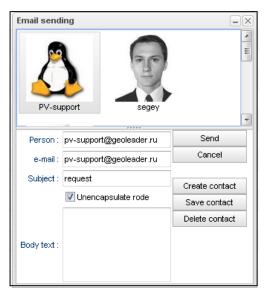

Data transmission by E-mail

• Send request for hardcopy — data transmission for writing to the hard copy

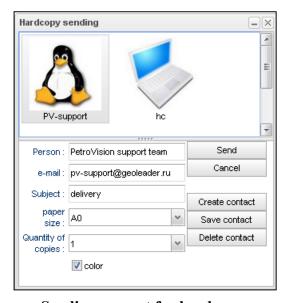

Sending request for hard copy

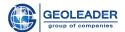

• Send request for magnetic data - data transmission to the magnetic data

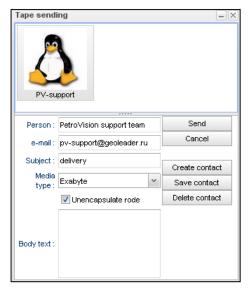

Sending request for magnetic data

• Download in the archive form

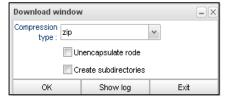

Archive downloading

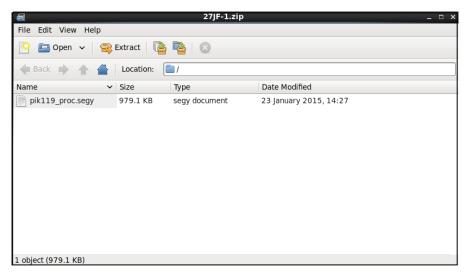

Downloaded archive

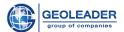

## • Open in an application

You can send the cart content to the input of another application or shell-script. This will help you easily organize the data flow between the PetroVision file storage and other applications running in your environment.

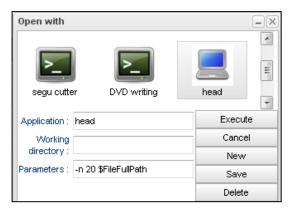

Opening in the application

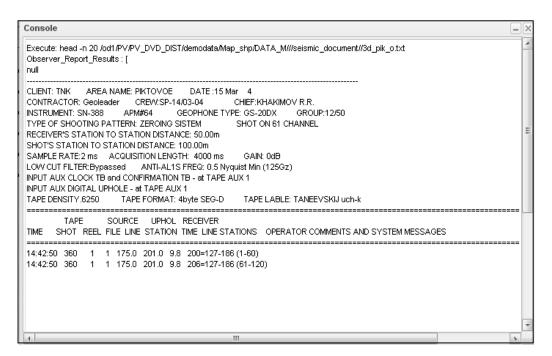

Opening in the Head application

**Note.** All actions for delivering files are logged. The administrator can monitor the files transmission from any cart by any user.

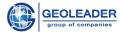

## 7 WORKING WITH MENU

#### 7.1 Reference

**Reference module** provides access to information that is common to entire data bank, for example, reference tables, log data, statistics, etc.

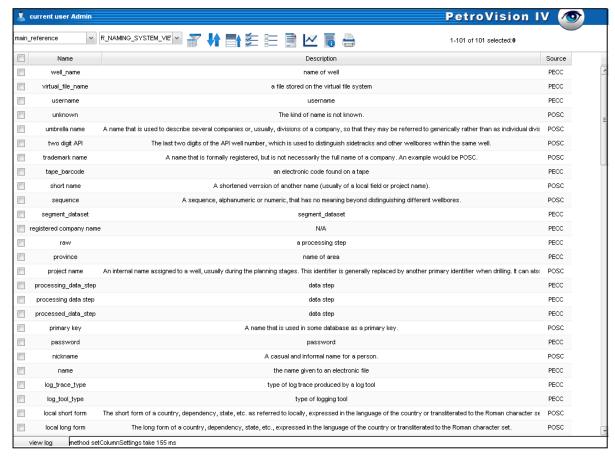

Reference module

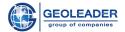

# 7.2 User Management

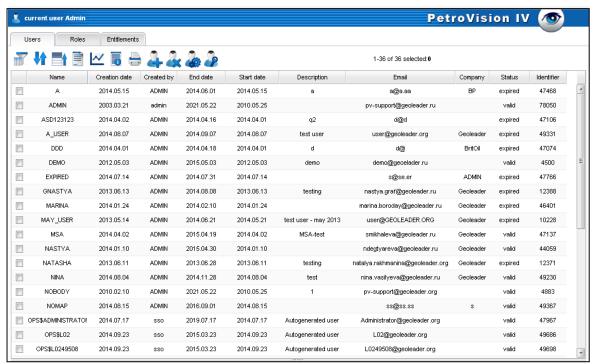

User management

As data bank system shall provide access to information, which is valuable for the company, PetroVision IV ensures integrated security system control. Security system of data bank has three levels: the operating system level, Oracle DBMS level and PetroVision IV internal security level. The first two levels are under authority of the system administrator and data base administrator. PetroVision IV security system is a multidiscipline system, based on the Role-User model. This allows PetroVision IV administrator create roles and users, then define a set of accessible functional capabilities for a single role (to read Oracle tables, view files, select files to cart, etc.), and data set with which a role can deal, limited categories (well data, seismic data, etc.) and territories (country, field, etc.). There are also other access limitations that can be defined by an administrator. Every user account has a password, which is stored in Oracle, and validity period within which a user can work in PetroVision IV. Administrator uses User management module to manage users and roles

Each user must have at least one role. Role is the named set of privileges. The PetroVision privileges are divided into several categories: spatial, modules, views, map layers, reports, delivery module and access rights.

<u>The Spatial privileges</u> give users access to data objects located in a particular area. For example, the SCOTT user can work with objects arranged in a certain block or field.

<u>The modules privileges</u> allow users to work with a specific PetroVision module or section within the module and perform certain actions in it. For example, the PHIL user can work with Data Browser, but cannot work with the Map module.

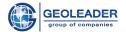

<u>The view privileges</u> provide users access to certain views. For example, the ANNE user may access the PV\_WELL\_LOGS view and no other.

<u>The map layers privileges</u> provide users access to a specific layer or layers of a specific map. For example, the BILL user can see the Seismic 2D layer on the World map and cannot see the Well top layer on the same map.

<u>The reports privileges</u> provide users access to specific reports. For example, the ANNE user can access the well log.rpt report.

<u>The delivery module privileges</u> provide users access to specific methods of data delivery. For example, the SCOTT user can retrieve data by sending them to an e-mail.

The access right privileges allow users specific access rights to data.

Privileges are only available for the roles. Then, the role may be provided to one or more users.

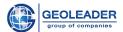

### 7.2.1 Role management

#### Role creation

To create the role, go to the *Roles* tab on the toolbar, click on the *New role* button. In the appeared window, enter the name for the new role, duration and description of the role. For example, we create a *TUTORIAL* role, which will be valid for the period from 20-05-2014 to 20-06-2014. During the role creation, the program also stores information about who created the role and when. This information cannot be changed. When you are finished, click on the *Apply* button.

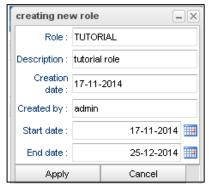

Role creation

After this PetroVision creates the role and we can see it in the list of roles.

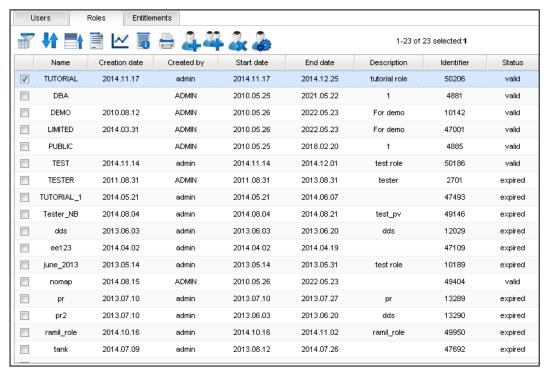

List of roles

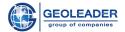

In future duration and description of the role can be changed. Use the *Edit role* button to change the information. To remove role, use the *Delete role* button.

**Note**: A role cannot be deleted until there is at least one user with this role.

You will learn how to provide and cancel roles from the user in this chapter below.

#### Spatial privileges assignment for role

To provide access to the role of spatial objects, select the role in the Roles list and click on the *Select Objects* tab. The tab includes two hierarchical lists: one with all the available objects and the second with the designated spatial objects. Initially, the second list is empty. Use the buttons to form the right list. When you are finished, click on the *Apply* button.

In the figure below, the TUTORIAL role was given access to objects in the area of Russia.

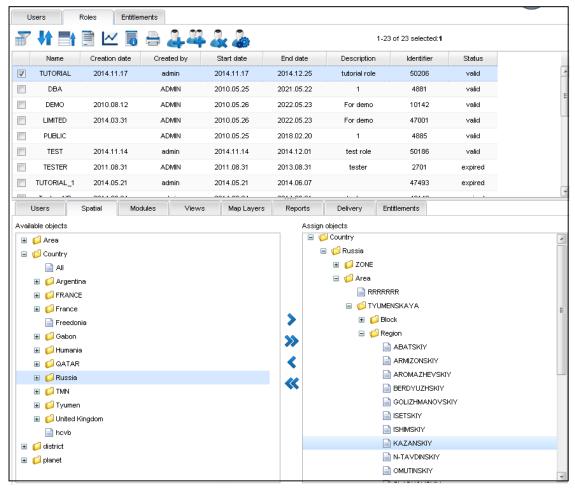

**Object selection for the role** 

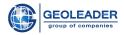

# The modules privileges assignment for role

As you know, PetroVision has 5 modules, which you can access: **Data Browser, MAP MODULE, DELIVERY MODULE, Reference** and **User Management**.

For each module, to which the user has access, you can define a set of actions that a user can perform when working with a module or section within the module. PetroVision has five types of actions:

- View allows user to click on the *View* button on the toolbar in the data table.
- Pick to Cart allows user to click on the Pick to Cart button on the toolbar in the data table.
  - Configuration allows user to change and save the settings of some modules.
- **Reading** this is the minimum required basic action. Allows user to see the information in the data table.
  - **Report** allows user to click on the *Report* button on the toolbar in the data table.

To access the module, select the role in the Roles list and click the *Modules* tab. It contains a table where each row corresponds to one module (given the abbreviated internal name, see below), and the columns of the table represent actions. To enable the module, you need to click in the appropriate cell of the table. The **Search Data** Module has common section with the **Data Browser**, so all privileges associated with the **Data Browser** sections, automatically assigned to the **Search Data**.

**Table 1 Modules** 

| Short<br>name | Full name of the module and section in Data Browser |
|---------------|-----------------------------------------------------|
| PMI           | "User Management" module                            |
| MAP           | "Map" module                                        |
| DELIV         | "Delivery" module                                   |
| SI            | Seismic section of "Data Browser" module            |
| WI            | Well section of "Data Browser" module               |
| DI            | Documentation section of "Data Browser" module      |
| PI            | Projects section of "Data Browser" module           |
| REF           | "Reference" module                                  |

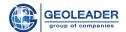

The *TUTORIAL* role was given access to the *Seismic* (SI) and *Well* (WI) sections in the Data Browser (see figure below). Other modules are not available for this role.

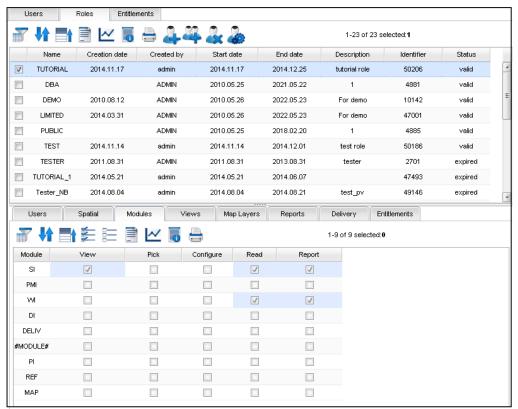

Access to modules

**Note**. Not all actions are acceptable for each module. See Table 2 Access to modules

Table 2 Access to modules

|                          | Short |      |        |      | Put to |     |
|--------------------------|-------|------|--------|------|--------|-----|
|                          | name  | Read | Report | View | cart   | Set |
| "User Management" module | PMI   |      | N/A    | N/A  | N/A    | N/A |
| "Map" module             | MAP   |      |        |      |        |     |
| "Delivery" module        | DELIV |      |        |      | N/A    |     |
| Data Browser / Seismic   | SI    |      |        |      |        | N/A |
| Data Browser / Well      | WI    |      |        |      |        | N/A |
| Data Browser / Documents | DI    |      |        |      |        | N/A |
| Data Browser / Projects  | PI    |      |        |      |        | N/A |
| "Reference" module       | REF   |      |        | N/A  | N/A    | N/A |

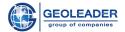

## View privileges assignment for role

To provide role access to the view, select the role in the Roles list and click on the *Views* tab. The tab is presented in tabular form, which is indicating available views with respect to the modules assigned to the role. This list is taken from the *UTILS.R\_DDQ\_VIEWS* table. To access the view, click on the *Access* column. To assign all views, click on the right mouse button in the *Access* column header and select the *Select all* in the pop-up menu.

In the figure below, the role *TUTORIAL* is granted access to all tables and views.

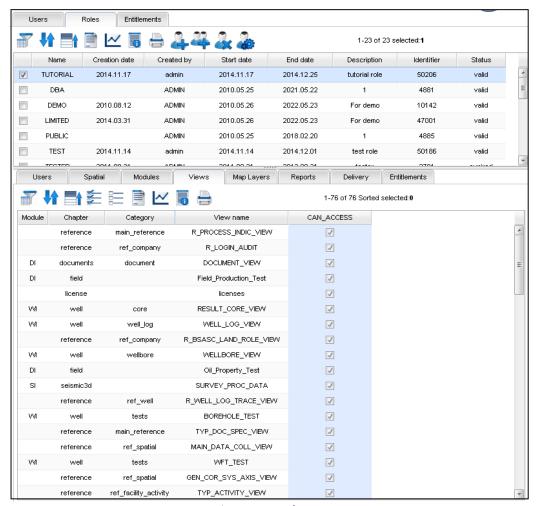

Access to views

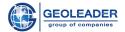

## Map layers privileges assignment for role

To provide role access to the map and all or several of its layers, select the role in the Roles list and click on the *Map Layers* tab. The tab includes two hierarchical lists: one with available maps and their layers and the second with the designated maps and layers. Initially, the second list is empty. Use the buttons to form the second list.

In the figure below, the *TUTORIAL* role is granted access to two layers: *Seismic 2D* and *Well top* of the *World* map.

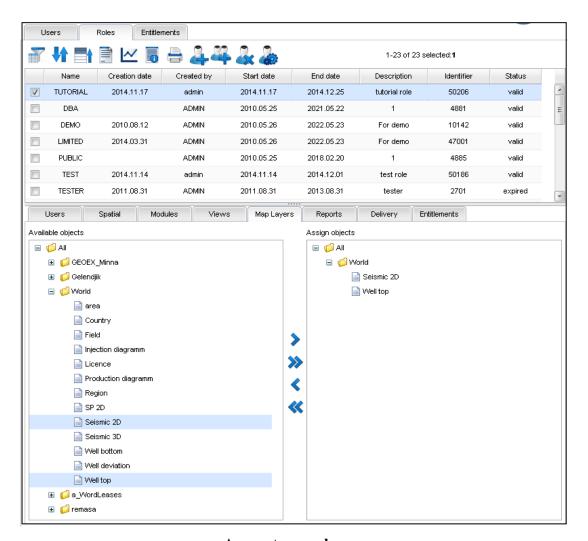

Access to map layers

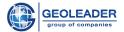

## Reports privileges assignment for role

To provide role access to the reports, select the role in the Roles list and click on the **Reports** tab. The tab is presented in the form of available reports list. To access the report, click on the **Access** column. To assign all reports, click on the right mouse button in the **Access** column header and select the **Select all** in the pop-up menu.

In the figure below, the *TUTORIAL* role is granted access to all tables and views.

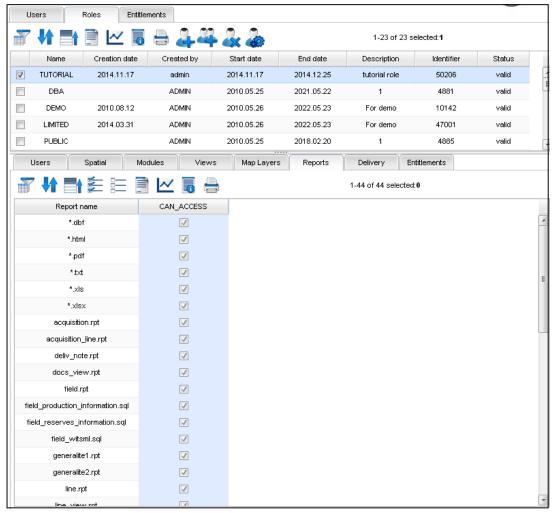

Access to reports

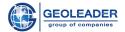

## Delivery module privileges assignment for role

To provide role access to the delivery methods, select the role in the Roles list and click on the *Delivery module* tab. The tab is presented in the form of available delivery methods list. To access the delivery methods, click on the *Access* column. To assign all delivery methods, click on the right mouse button in the *Access* column header and select the *Select all* in the popup menu.

In the figure below, the *TUTORIAL* role is granted access to all delivery methods.

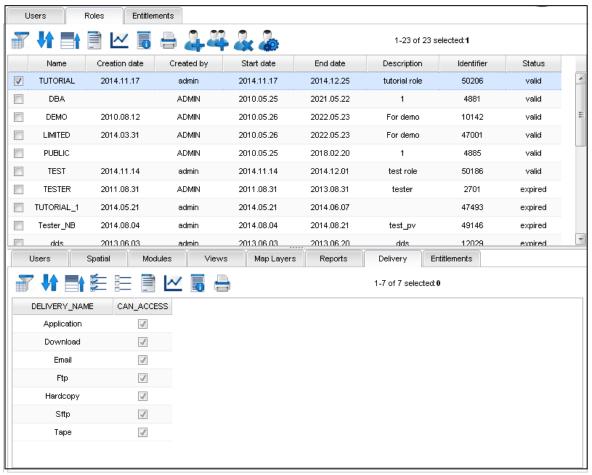

Access to delivery methods

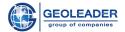

### Access right privileges assignment for role

To provide role to the access right, select the role in the Roles list and click on the *Access right* tab. The tab is presented in the form of list. Click on one of the values in the list and the window with objects for current access rights will appear in the right side. Select the objects to access.

In the figure below, the *TUTORIAL* role is granted access to all access right objects of *piktovoe entitlement*.

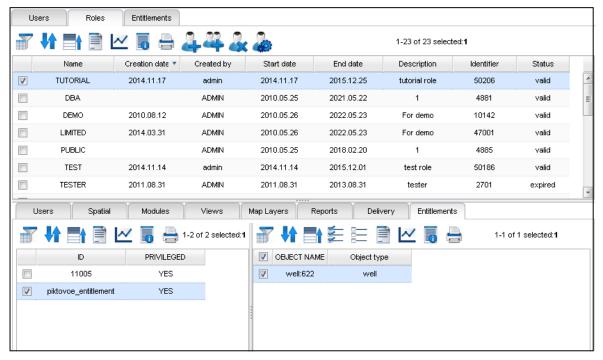

**Access rights** 

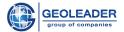

## 7.2.2 Access rights management

### Access right creation

To create access right move to the *Access right* tab and click on the *Add access right* button on the toolbar. In the appeared window enter the name for the new access rights, period of validity and description. For example, we create the *piktovoe\_entitlement* access right, which will be valid from 21-06-2014 to 21-05-2017. Click *Apply* in the end.

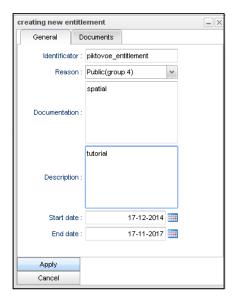

**Access right creation** 

After this PetroVision creates the access right and we can see it in the list of access rights.

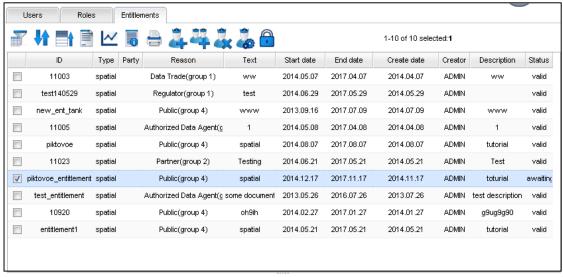

Access rights list

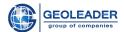

In the future, the period of validity and description of access rights can be changed. Use the *Edit access rights* button to change the information. To remove access right, use the *Delete access right* button.

# Role assignment for access rights

To assign the role for the access right, select the access right in the list and click on the **Role** tab. The tab includes two hierarchical lists: one with available roles and the second with the designated roles. Initially, the second list is empty. Use the buttons to form the right list. Click **Apply** in the end.

In the figure below, the *piktovoee\_entitlement* access right is assigned the *TUTORIAL* role (created previously).

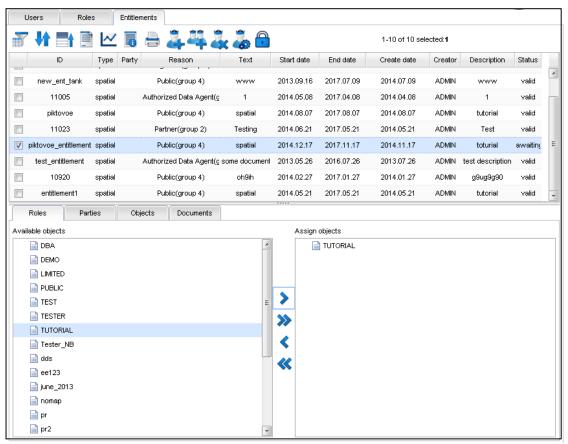

Role for access right

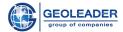

## Object assignment for access rights

To assign the objects, select the access right in the list and click on the *Object* tab. The tab is presented in the form of list. Click on one of the values in the list and the window with objects for current access rights will appear in the right side. Select the objects to access. The objects are defined in the MAP MODULE by using the *Entitle* button .

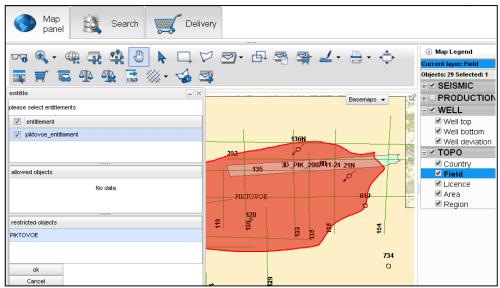

Select the objects to access

In the figure below, the *piktovoe\_entitlement* access right is granted access to all *field:PIKTOVOE* objects.

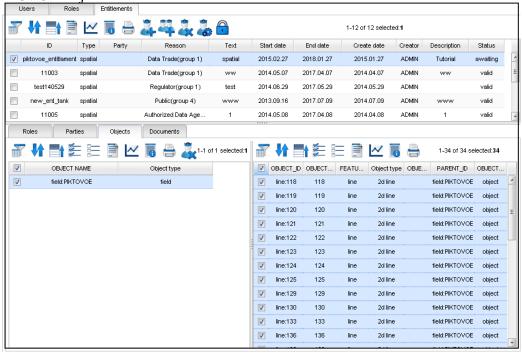

Objects for access right

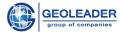

## 7.2.3 User Management

#### New user creation

To create a new user, go to the *User* tab on the toolbar, click the *New User* button. In the appeared window, enter the name, password, e-mail expiration date and a brief description of new user. For example, we create the *MAY\_USER* user, which will be valid for the period from 21-05-2014 to 21-06-2014. When you are finished, click *Apply*.

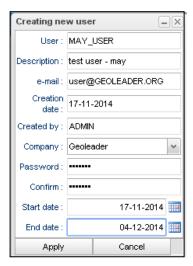

**New user creation** 

After this PetroVision creates a new user and you can see it in the list of users.

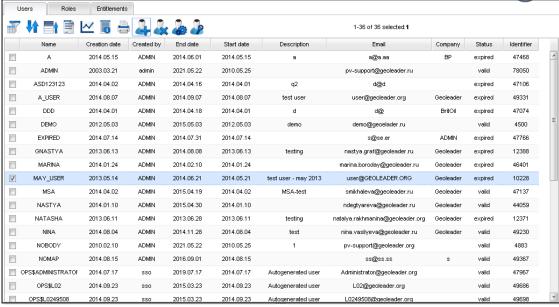

List of users

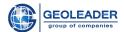

In future the expiration date, description of the user, e-mail, company and password can be changed. Use the *Edit properties* button to change the information. To remove user, use the *Delete User* button. To change the password, use the *Change Password* button.

#### User Role assignment

To assign a role, you should select the user in the list and go to the *Roles* tab. The tab includes two hierarchical lists: one with all available roles and the other with the assigned roles. Initially, the second list is empty. Use the buttons to form the right list.

In the figure below, the MAY\_USER user has been assigned the TUTORIAL role that was created earlier.

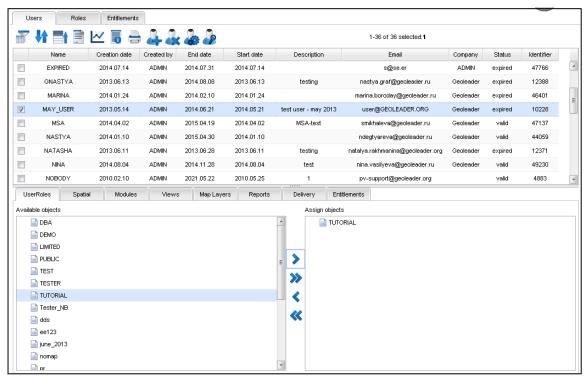

List of users

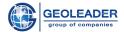

# 7.3 Settings

Each user can change the program settings for his\her own session. Select the *Settings* line in the **Menu**. In this window you can set the cart name, portion sizes to display tables, popup tables, etc. Do not forget to click on the *Apply* button to save your settings.

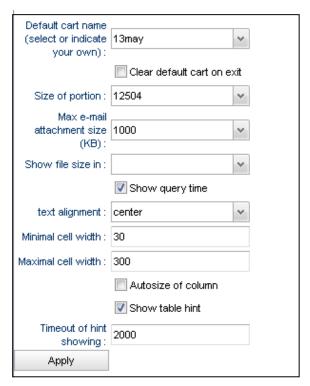

**Settings window** 

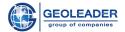

## 8 APPLICATIONS – FILE VIEWER

PetroVision IV software allows you to view file content of various types using relevant viewers.

#### 8.1 SEGY Viewer

The program SEGY Viewer is running to view the SEGY-files. This program allows you to view files interactively changing the scale, color palette, and annotations.

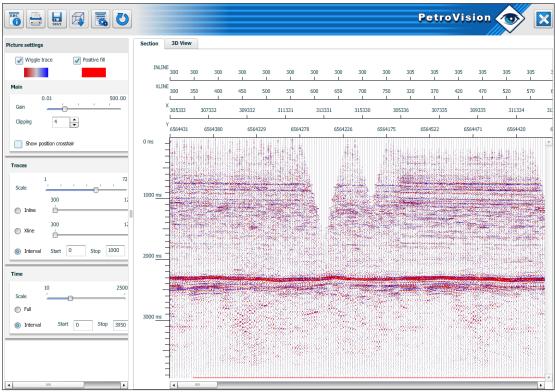

**SEGY** viewer

We can change the scale by time and traces; view the header by clicking on the *Header* button and save SEGY-file. You can also change the colors in the image settings and save this color scheme instead of the *default* one. Later you can select your own color scheme while viewing the SEGY-files.

Important! Always press the *Close X* button after task completion.

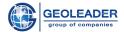

# 8.2 Log Viewer

The program is designed to illustrate data of geophysical research results, presented in the following formats: LAS, LIS, DLIS.

Program to view well logging allows you to select one, several, or all of the curves that are stored in the selected file and display them. Then you can perform various manipulations with selected curves, e.g. change the size and the color of curves, add vertical and horizontal grid. You can paint the tracks as you wish using the buttons and save the scheme for further use.

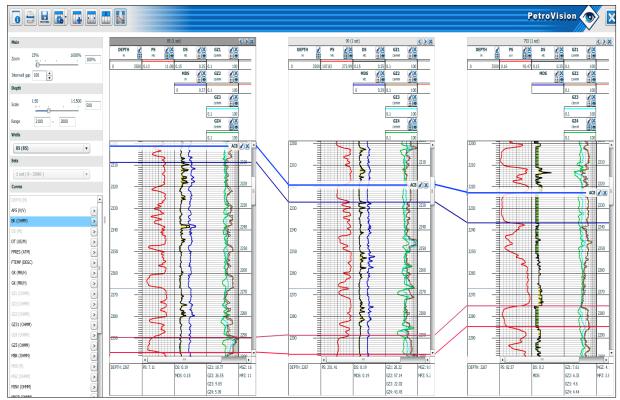

LAS viewer

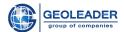

# 8.3 Image Viewer

The Image Viewer program is designed for viewing files in various formats such as PDF, TIFF, DOC, ASCII, GIF, JPEG, etc.

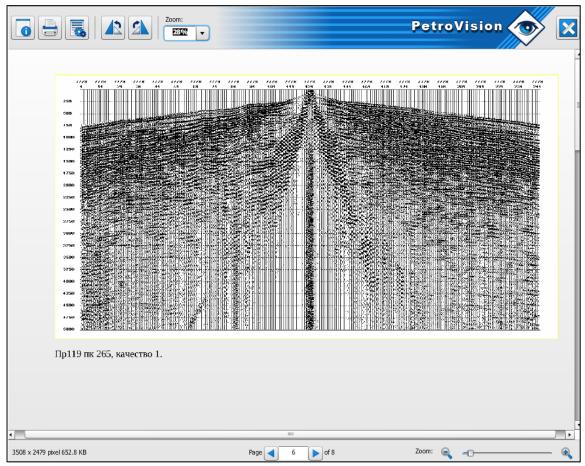

**PDF** viewer

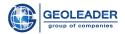

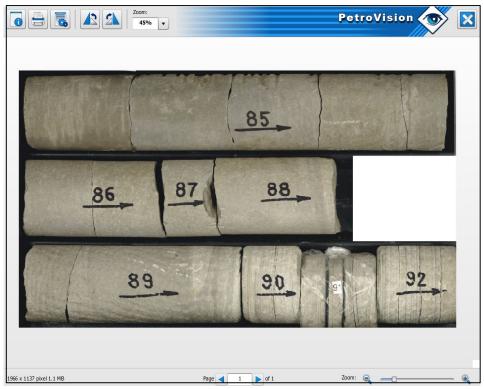

**TIFF** viewer

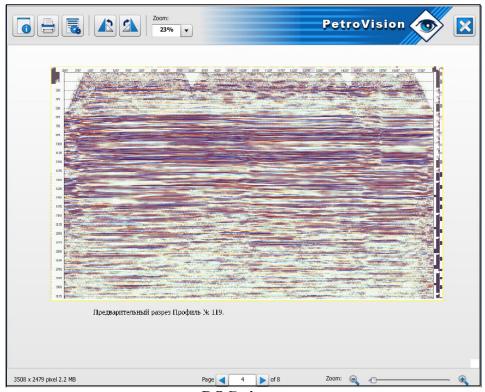

**DOC** viewer

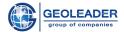

## 8.4 VNC Viewer

"VNC Viwer" displays proprietary formats: CGM, DWG, PPS, etc. using available viewers or with commercial software purchased by contractor.

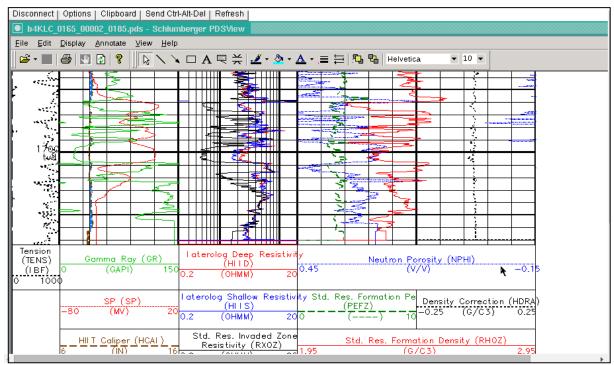

**CGM** viewer

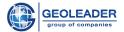

# 8.6 Video Viewer

You can also view video files of different formats eg. SWF, FLV and etc. in Petrovision IV.

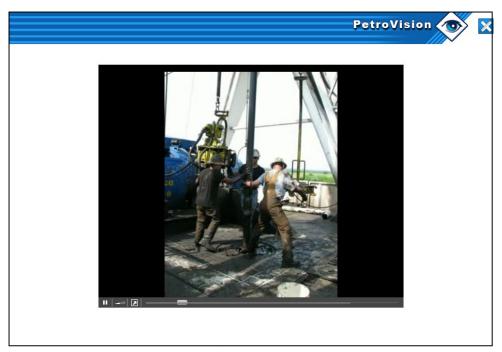

**SWF** viewer

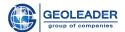

### 8.6 View of archive files and directories

View of file directories and archive files, ZIP, TGZ, RAR formats, etc.

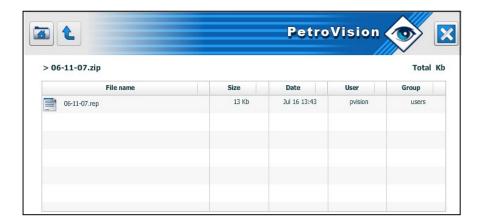

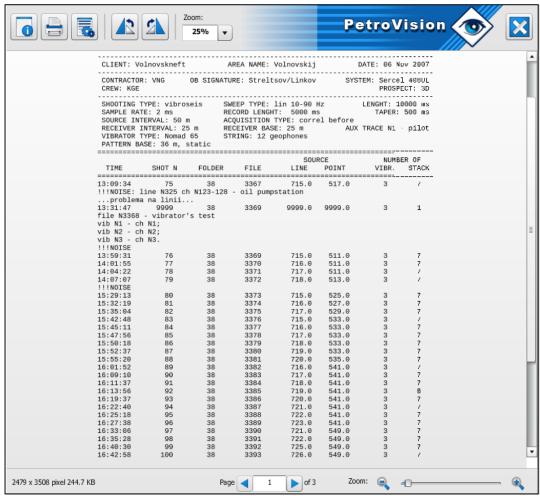

View of archive files